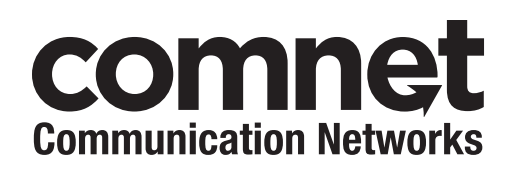

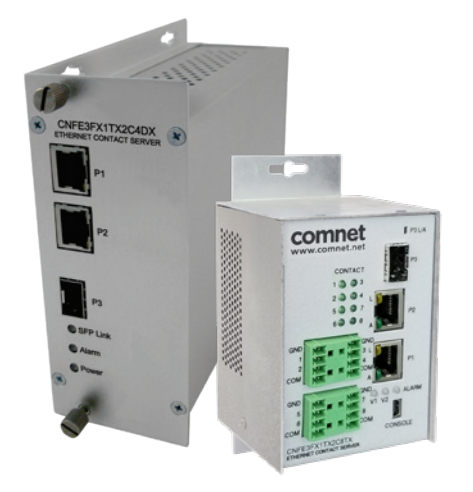

### INSTALLATION AND OPERATION MANUAL

# CNFE3FX1TX2C[/M] Series CONTACT OVER ETHERNET MODULES

**This manual serves the following ComNet Model Numbers:**

CNFE3FX1TX2C8TX CNFE3FX1TX2C8RX CNFE3FX1TX2C4DX CNFE3FX1TX2C8TX/M CNFE3FX1TX2C8RX/M CNFE3FX1TX2C4DX/M The ComNet CNFE3FX1TX2C[/M] series is an industrially hardened three-port intelligent switch with light management functionality and an integrated contact closure server. The 100BASE-FX port supports conventional CAT-5e/CAT-6 copper or optical transmission media by selection of the appropriate ComNet SFP\* module. A summary fault alarm provides indication via a form c relay in the event of loss of optical link or operating power. The 10/100BASE-TX ports support both auto-negotiation and automatic MDI/MDI-X crossover for full and half-duplex operation; manual MDI/ MDI-X switching is not required. The integrated contact closure server is available with 4 or 8 channels and supports individual user selectable wet or dry inputs. Form A relay outputs feature individual user selection of normally open or normally closed operation via the built-in web GUI. The contact server supports 4 modes of operation including one-to-one, one-to-many, many-to-one and stand-alone.

The internal/self-contained 9 to 36 VDC or 24 VAC power supply features redundant power inputs, for the highest possible reliability. The simple to install, CNFE3FX1TX2C/M Series is DIN-rail or panel-mountable, and is ideal for missioncritical applications where very high levels of reliability and network availability are of the utmost importance.

## **Contents**

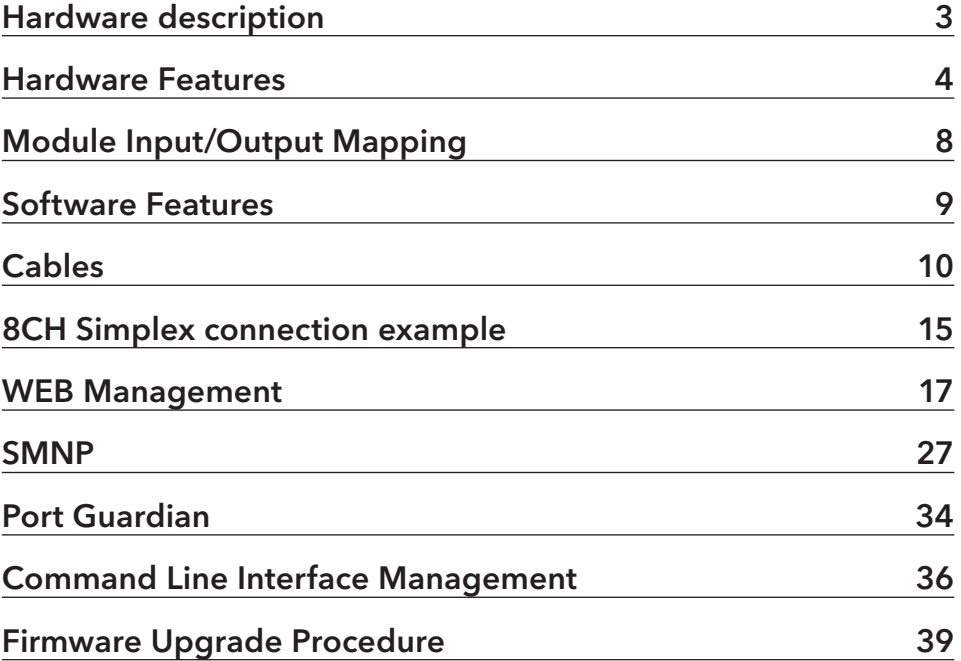

## **Hardware description**

The ComNet CNFE3FX1TX2C/M series is an industrially hardened three-port intelligent switch with light management functionality and an integrated contact closure server. The 100BASE-FX port supports conventional CAT-5e/CAT-6 copper or optical transmission media by selection of the appropriate ComNet SFP module. A summary fault alarm provides indication via a form c relay in the event of loss of optical link or operating power. The 10/100BASE-TX ports support both auto-negotiation and automatic MDI/MDI-X crossover for full and half-duplex operation; manual MDI/MDI-X switching is not required. The integrated contact closure server is available with 4 or 8 channels and supports individual user selectable wet or dry inputs. Form A relay outputs feature individual user selection of normally open or normally closed operation via the built-in web GUI. The contact server supports 4 modes of operation including one-to-one, one-to-many, many-toone and stand-alone.

Distances depend on which SFP (Small Form Pluggable) module is used. The two RJ45 Ethernet connectors auto-negotiate or the configuration may be forced. The optical interface is fixed at 100 Mbps.

## **Hardware Features**

- » 2 × Redundant DC power inputs
- » Operating Temperature: -40 75ºC
- » Storage Temperature: -40 85ºC
- » Operating Humidity: 5% 95%, non-condensing
- » 2 × 10/100Base-T(X) Fast Ethernet port
- » 1 × 100 Base-X SFP
- » 4 or 8 × Dry Contact Inputs, Wet Contact inputs 9-50VDC (number of contacts is model dependent)
- » 4 or 8 × Form A Relays (model dependent)
- » 1 × Form C Alarm Relay
- » USB Console Port 115.2K baud 8N1
- » Dimensions: Mini units w/ wall mount adapter plate  $5.4 \times 2.7 \times 2.9$  in (13.7  $\times$  6.7  $\times$  7.4 cm) Mini units w/ DIN rail mount clips  $3.9 \times 2.7 \times 3.6$  in (9.9  $\times$  6.7  $\times$  9.1 cm)

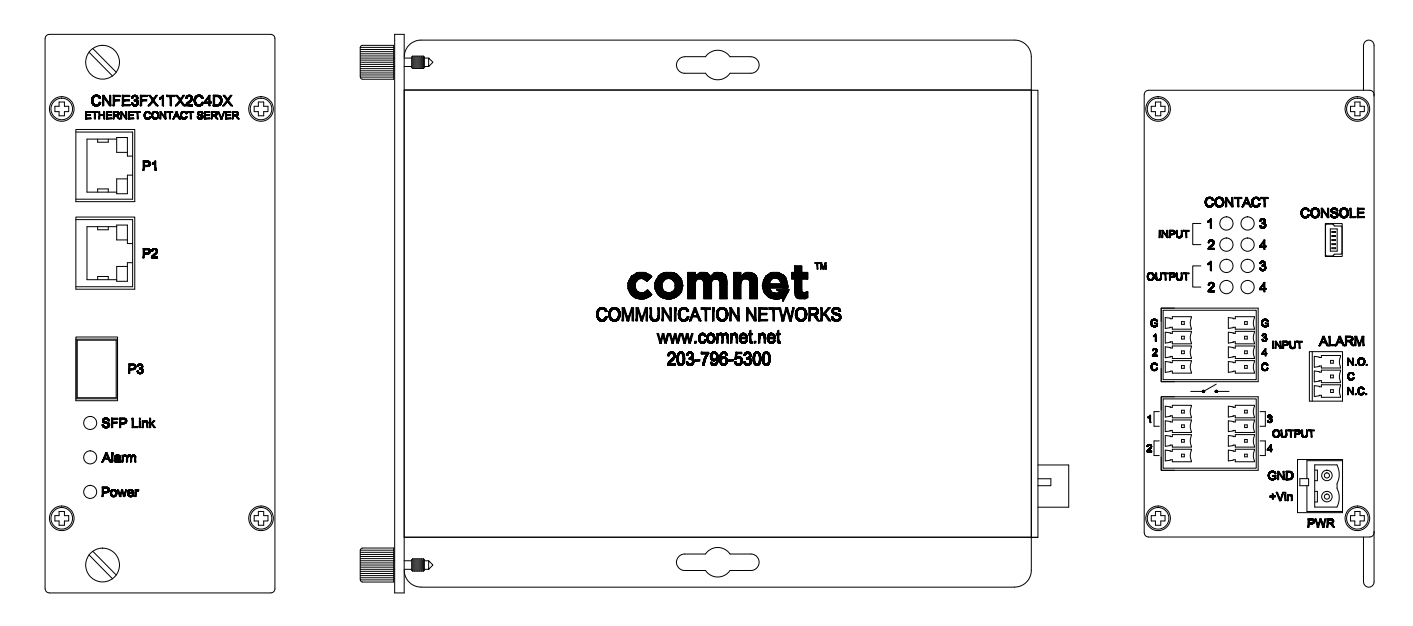

Mechanical Drawing of ComFit CNFE3FX1TX2C4DX MODULE including contact connector pin-out

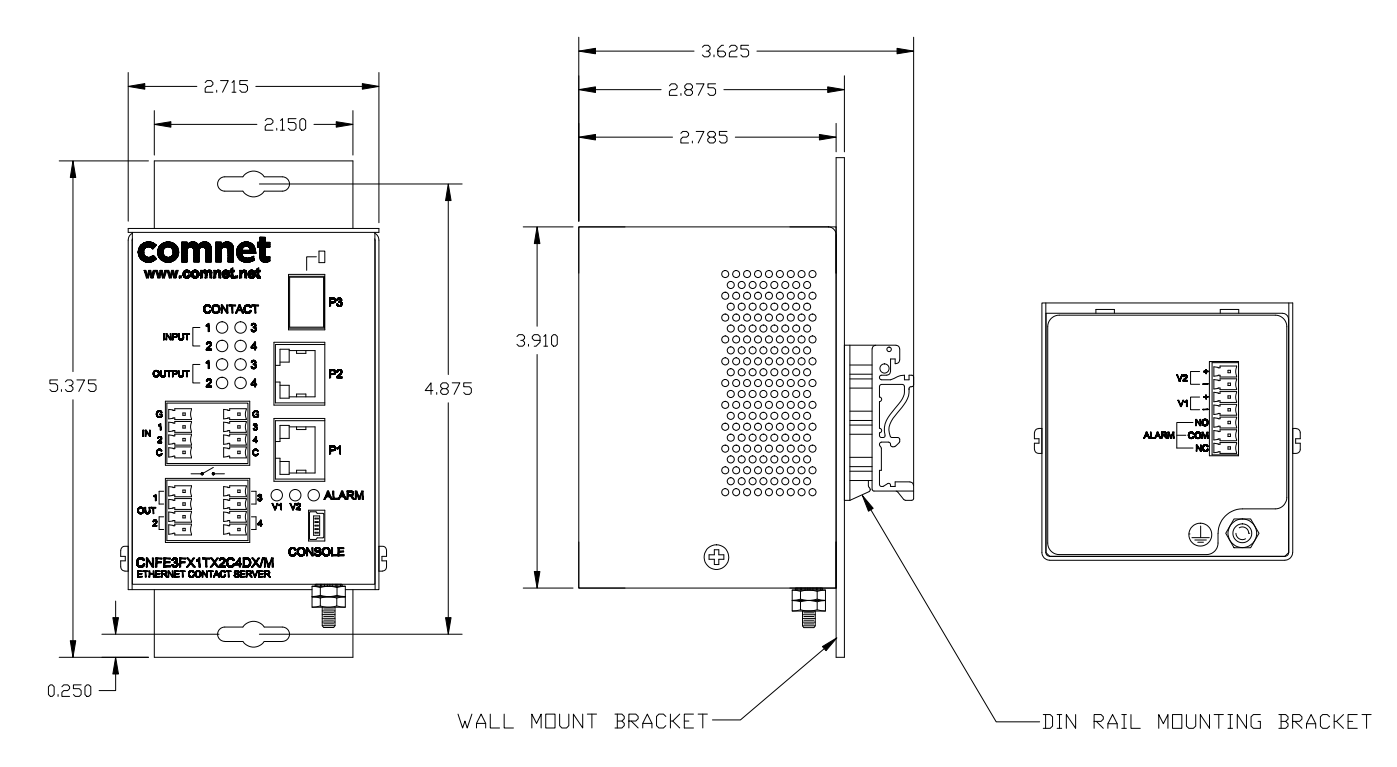

Mechanical Drawing of Mini CNFE3FX1TX2C4DX/M MODULE including contact connector pin-out

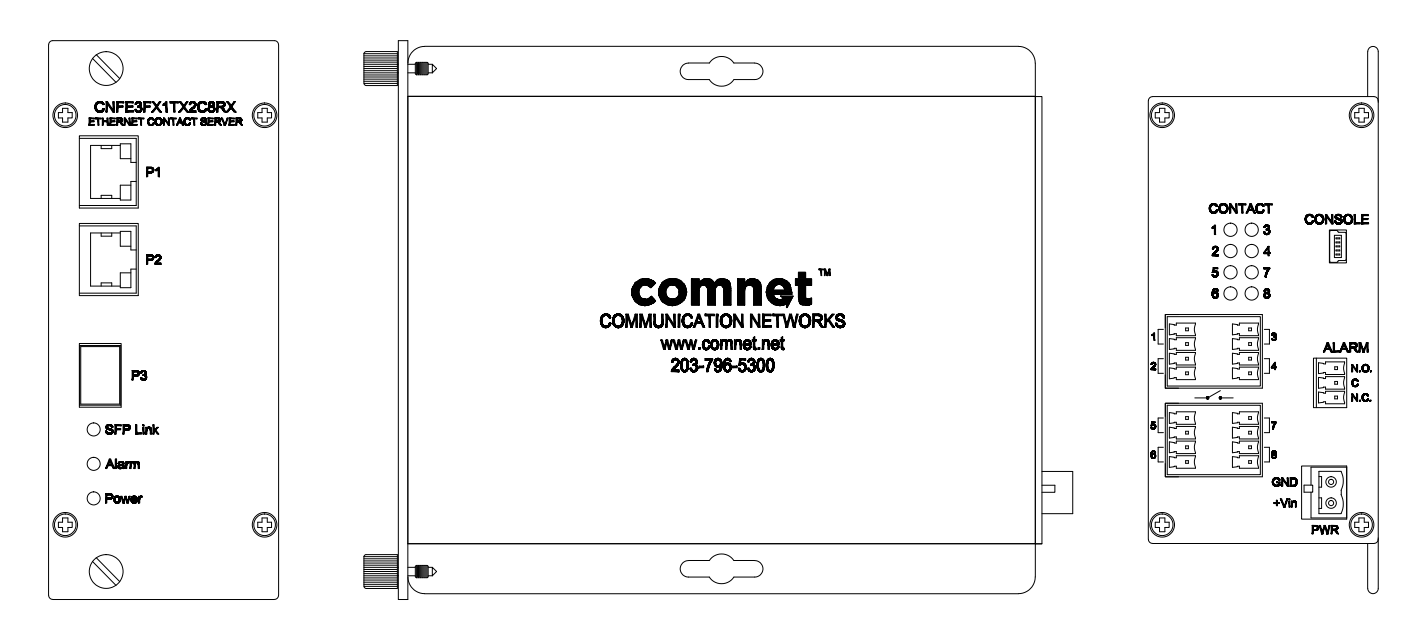

Mechanical Drawing of ComFit CNFE3FX1TX2C8RX MODULE including contact connector pin-out

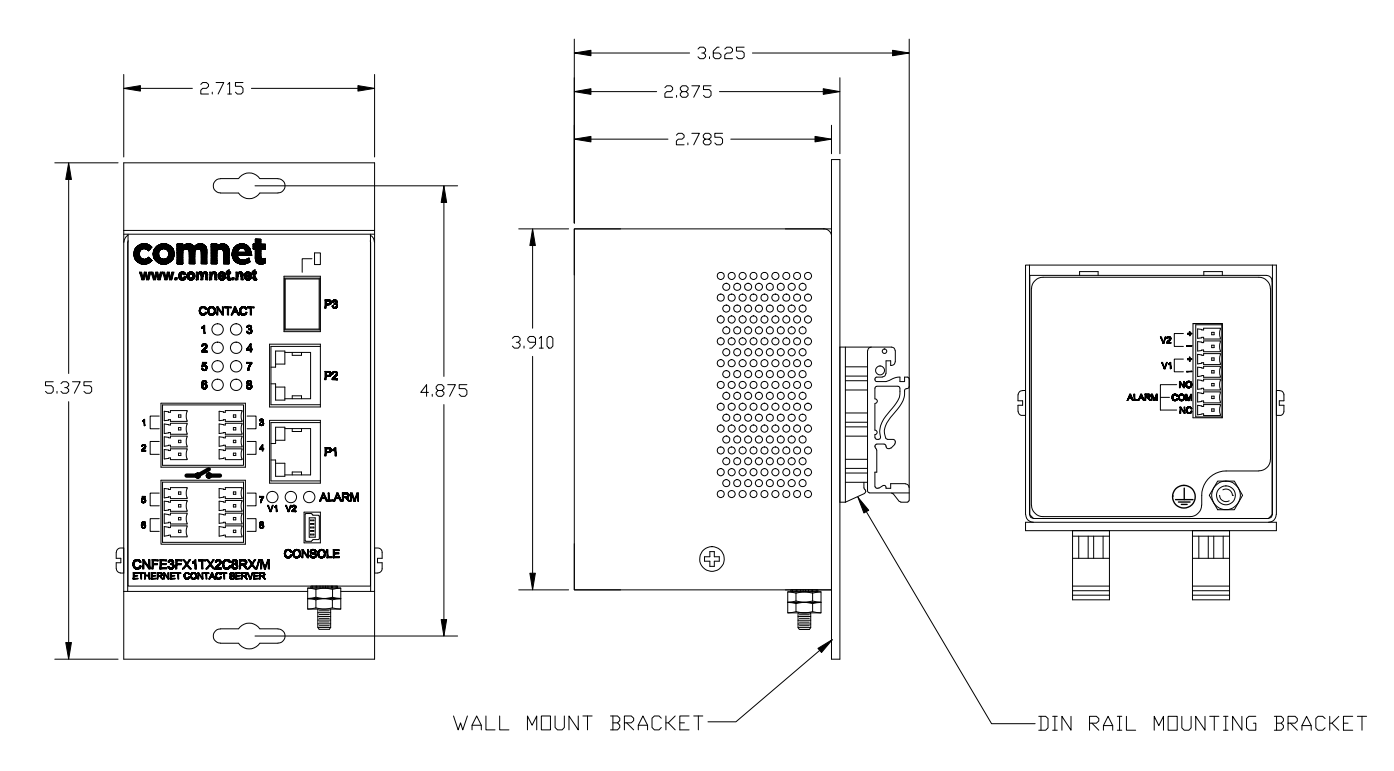

Mechanical Drawing of Mini CNFE3FX1TX2C8RX/M MODULE including contact connector pin-out

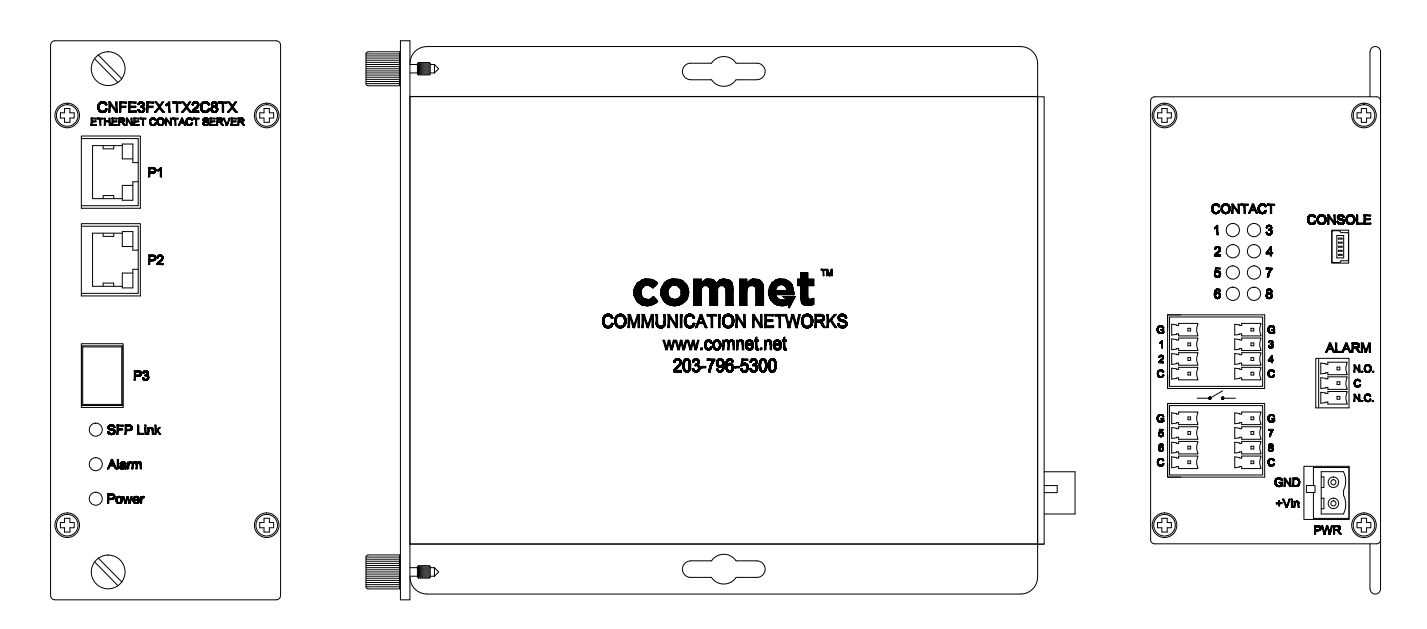

Mechanical Drawing of ComFit CNFE3FX1TX2C8TX MODULE including contact connector pin-out

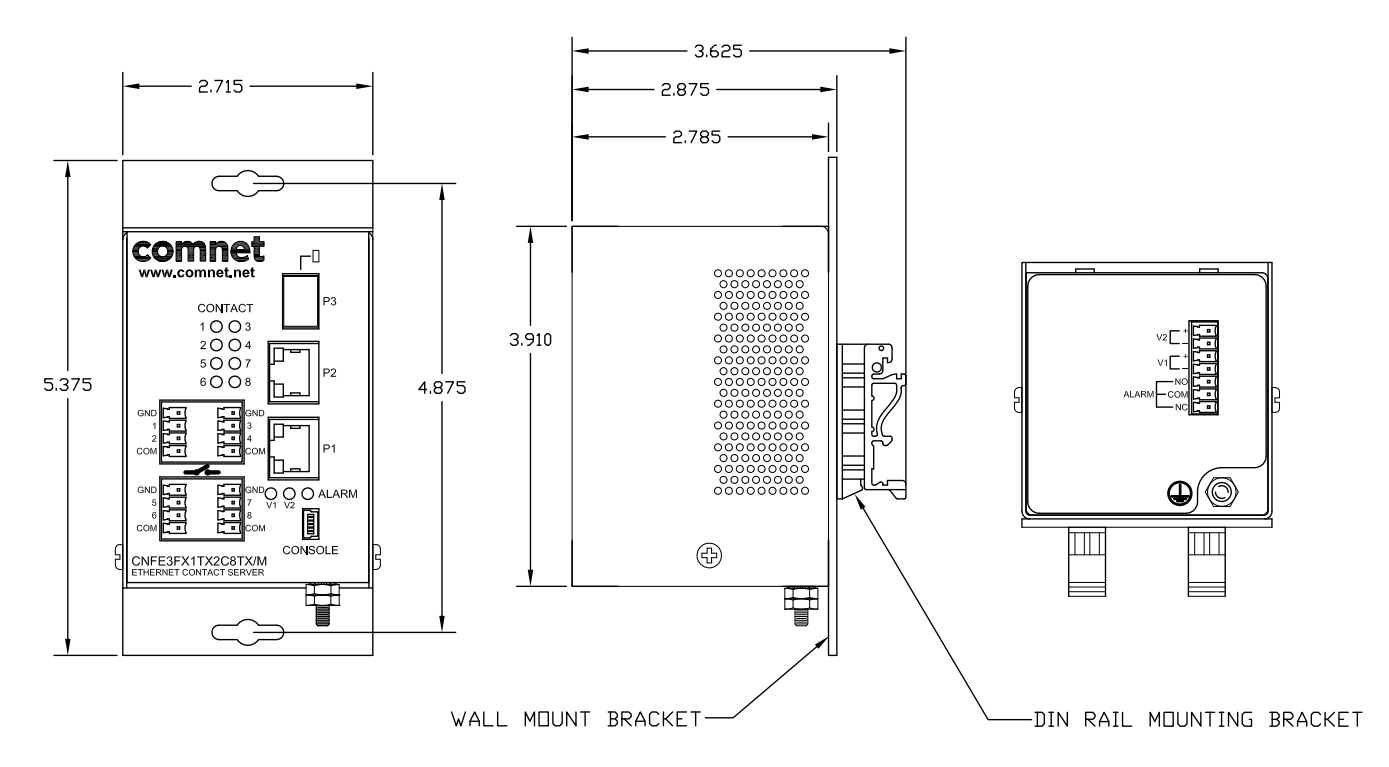

Mechanical Drawing of Mini CNFE3FX1TX2C8TX/M MODULE including contact connector pin-out

## **Module Input/Output Mapping**

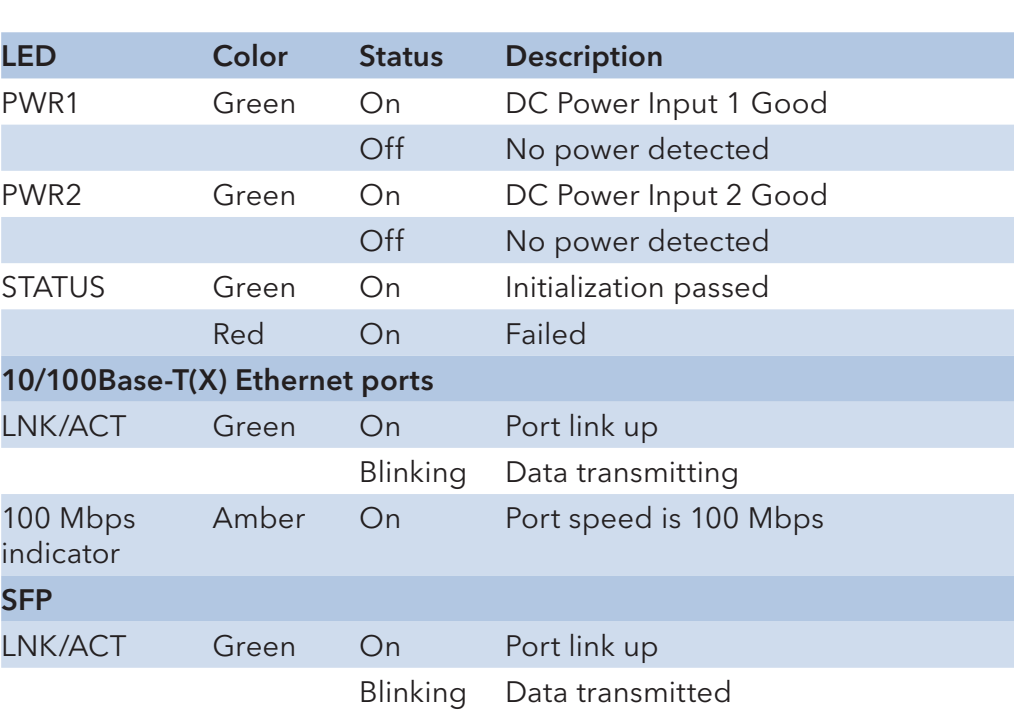

Module LEDs

## **Software Features**

- » Supports SNMPv1/v2c
- » Event notification by SNMP trap and Alarm Relay Output
- » Web-based GUI and USB Console CLI configuration
- » Enable/disable ports
- » IGMPv3 Multicast host
- » Static MAC lock (per port)
- » Static multicast MAC routing
- » Field firmware upgrade capable
- » Port Guardian physical port lockout feature
- » Active ping check with SNMP trap & port shutdown capability
- » Port Statistics
- » Remote Reset
- » Factory default reset

## **Cables**

### **Ethernet Cables**

The CNFE3FX1TX2C series switches have standard Ethernet ports. According to the link type, the switches use CAT 3, 4, 5, & 5e UTP cables to connect to any other network device (PCs, servers, switches, routers, or hubs). Please refer to the following table for cable specifications.

#### Cable Types and Specifications

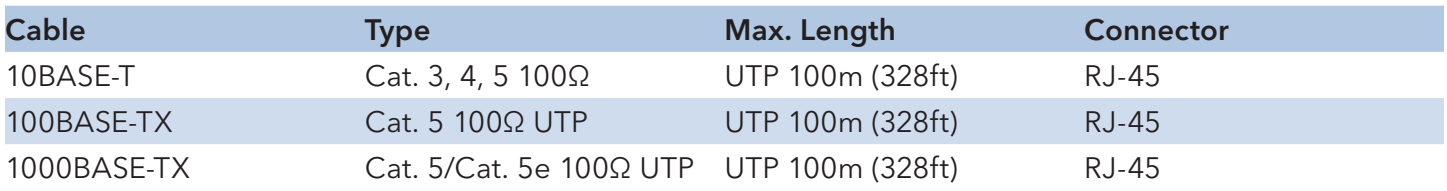

#### **10/100BASE-T(X) Pin Assignments**

With 100BASE-T(X)/10BASE-T cable, pins 1 and 2 are used for transmitting data, and pins 3 and 6 are used for receiving data.

#### 10/100 Base-T RJ-45 Pin Assignments

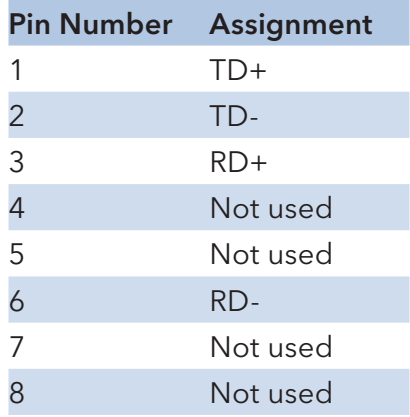

#### **Console Cable**

Each CNFE3FX1TX2C series switch can have the initial network settings configured by the management console port. You can connect them to a PC with USB Ports using the supplied USB to USB Mini B male plug cable.

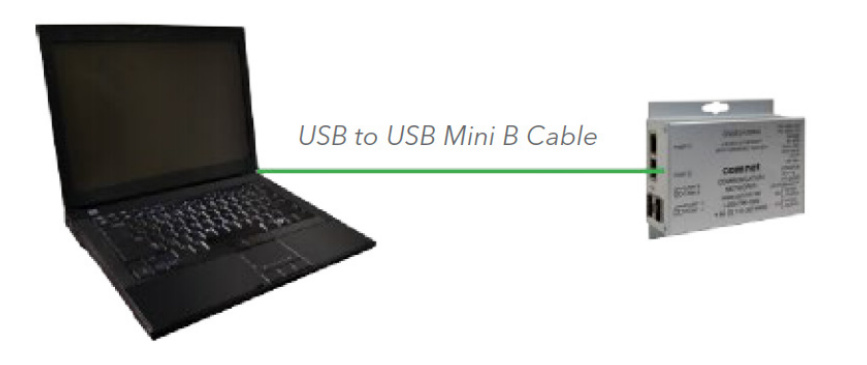

#### **SFP**

The CNFE3FX1TX2C series switch has a fiber optic port that utilizes an SFP connector. ComNet offers a wide selection of SFP modules that offer different fiber type, connector type and distances. Please remember that the TX port of Switch A should be connected to the RX port of Switch B.

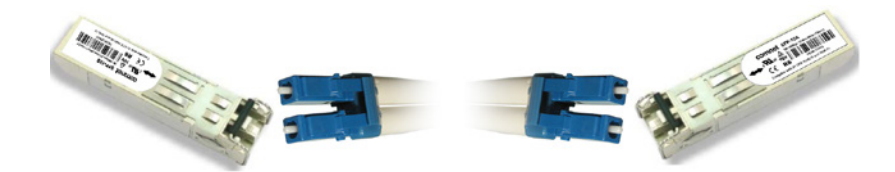

#### Application Examples

One to One UDP connection

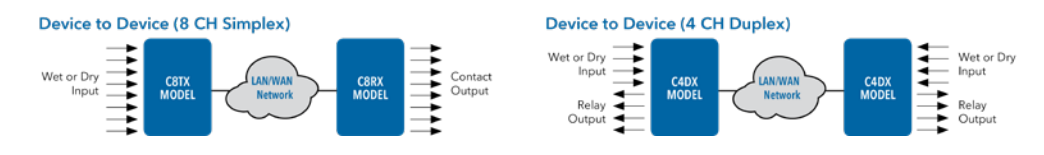

One to Many Multicast UDP example

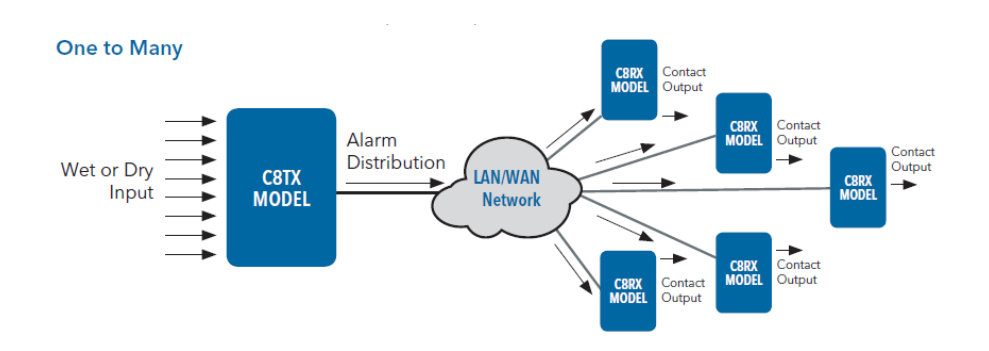

INS\_CNFE3FX1TX2C[/M] Series

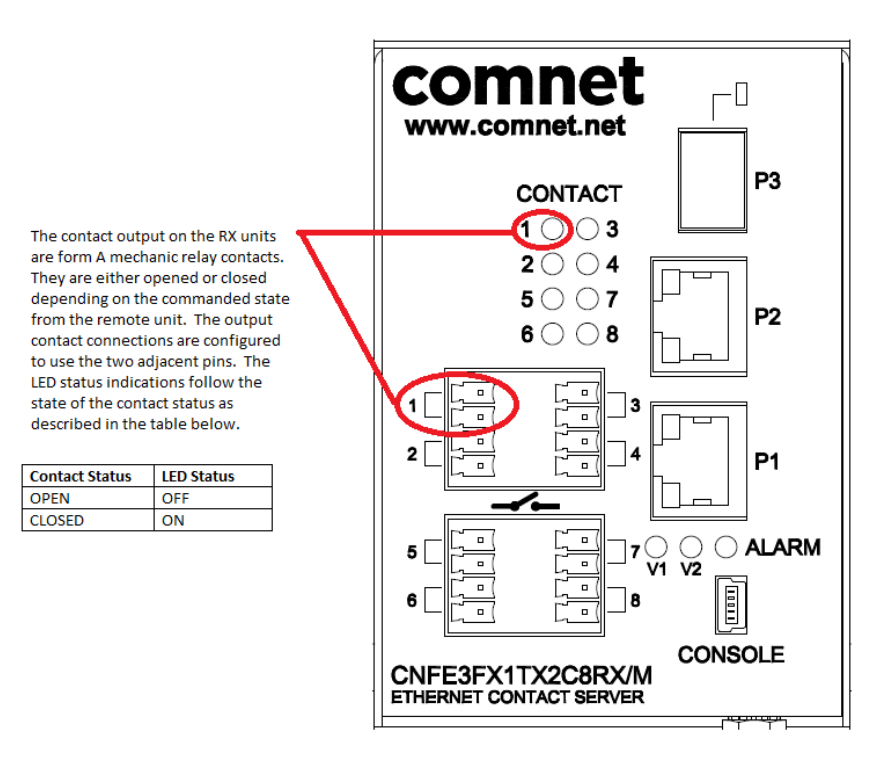

8 RX Connection

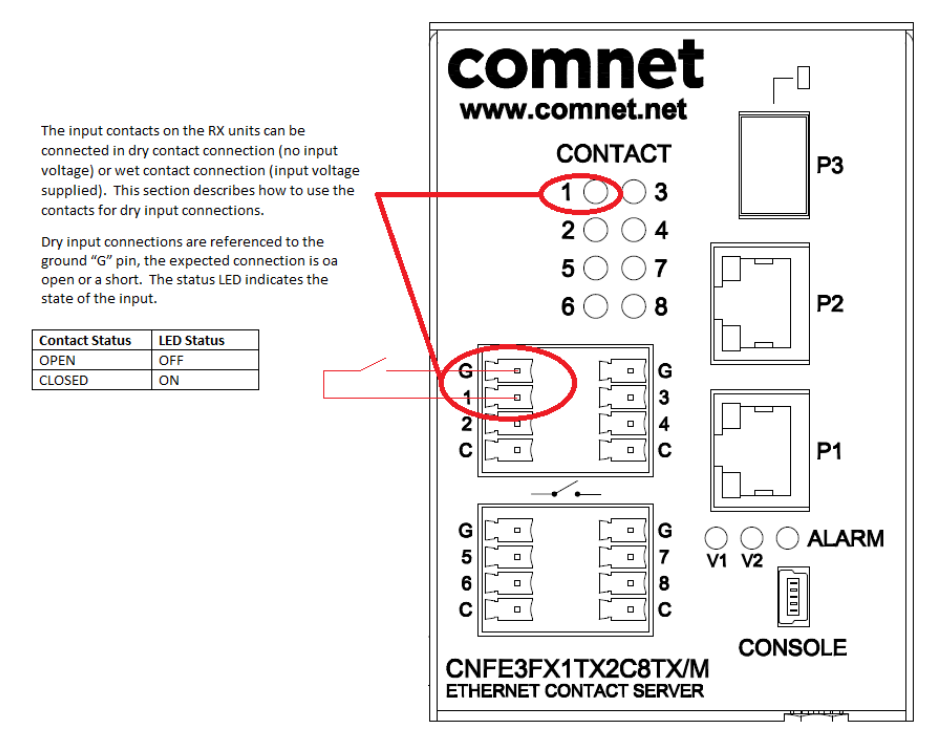

8TX Dry Contact Connection

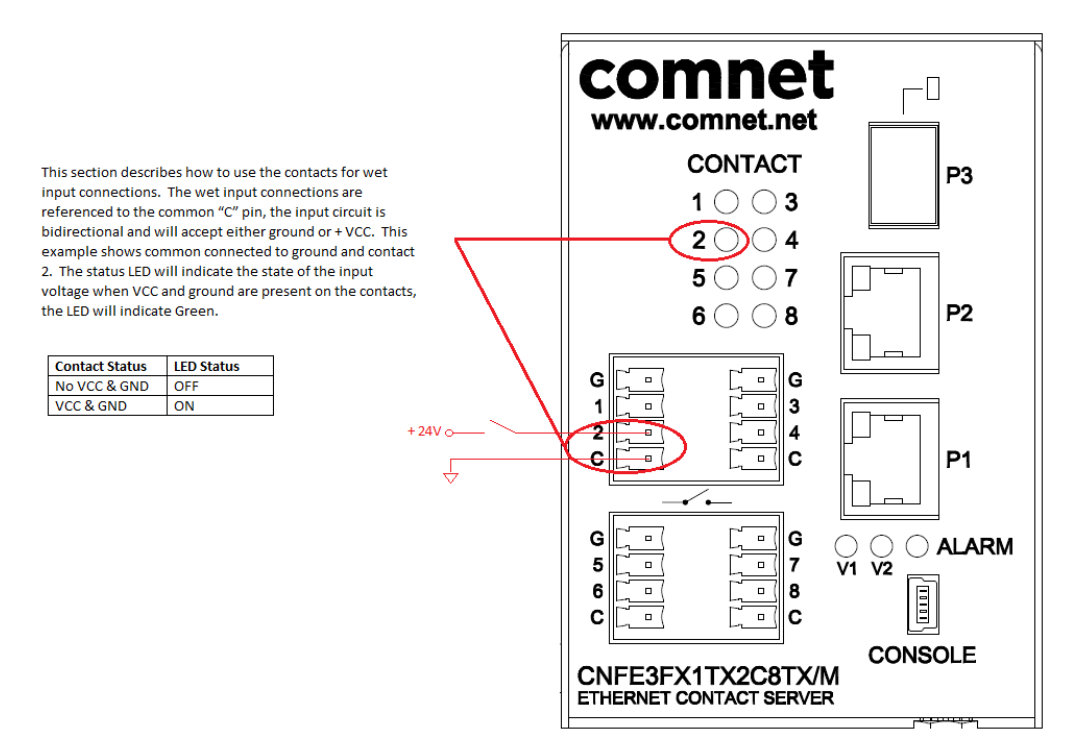

8TX Wet Contact Connection

INS\_CNFE3FX1TX2C[/M] Series

## **8CH Simplex connection example**

This Step by Step procedure will walk thru the process for creating an 8CH Simplex connection between a C8TX (IP 192.168.11.1) unit with a C8RX (IP 192.168.11.2) unit.

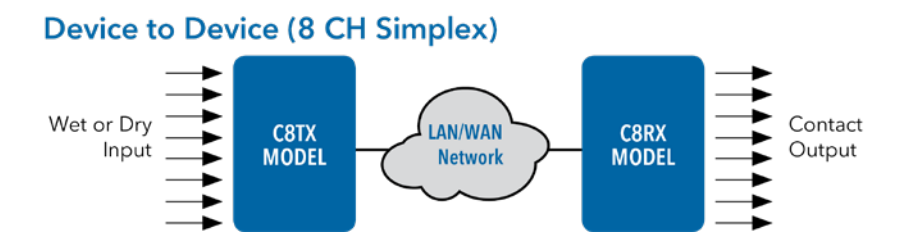

### **C8TX unit configuration**

- 1. From the webpage click on the "In Contact Ethernet Link" to open the following page.
- 2. Check the one to one enable checkbox to allow connection to a remote unit.
- 3. Set the IP address to the remote output device in our example the IP is 192.168.11.2. Make sure the port number is set to the exact same number on both the RX and TX units.
- 4. Check the selected input contacts that you would like to connect to the remote output device. If a contact is left unchecked, it will be ignored at the remote unit.
- 5. Hit apply to apply and save your settings

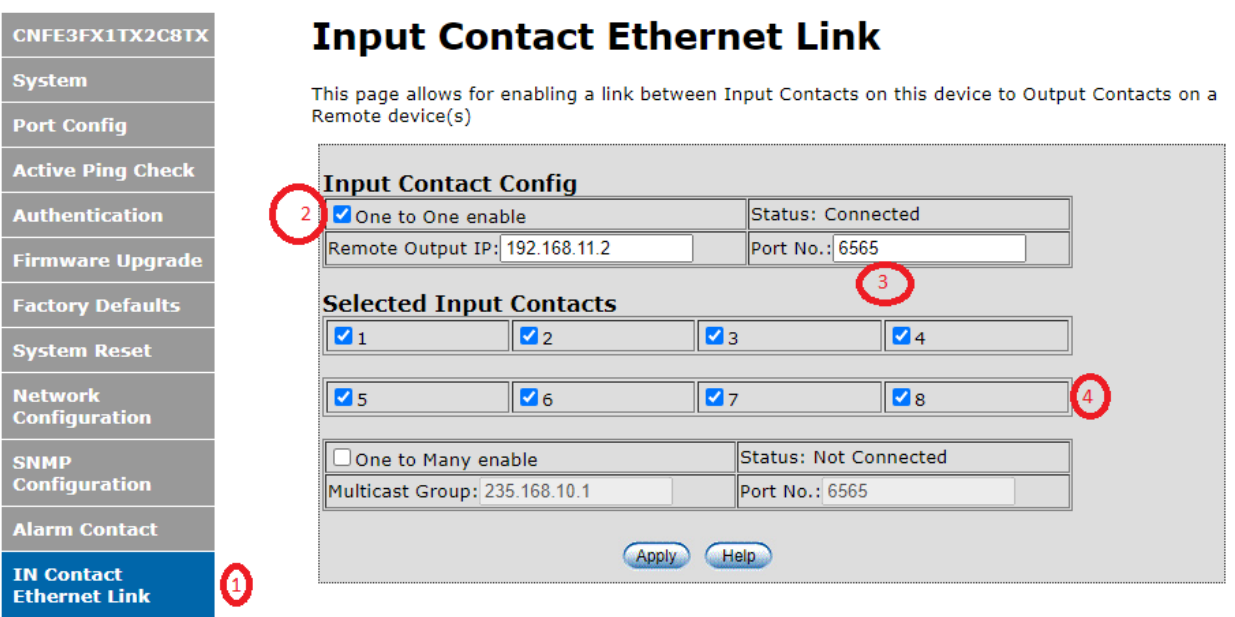

### **C8RX unit configuration**

- 1. From the webpage click on the "Out Contact Ethernet Link" to open the following page.
- 2. Check the one to one enable checkbox to allow connection to a remote unit.
- 3. Set the IP address to the remote output device in our example the IP is 192.168.11.1. Make sure the port number is set to the exact same number on both the RX and TX units.
- 4. Hit apply to apply and save your settings
- 5. An optional setting to retain remote data will save the last known transmitted value upon loss of connection with remote sensor. Otherwise the open state will return after a timeout period.

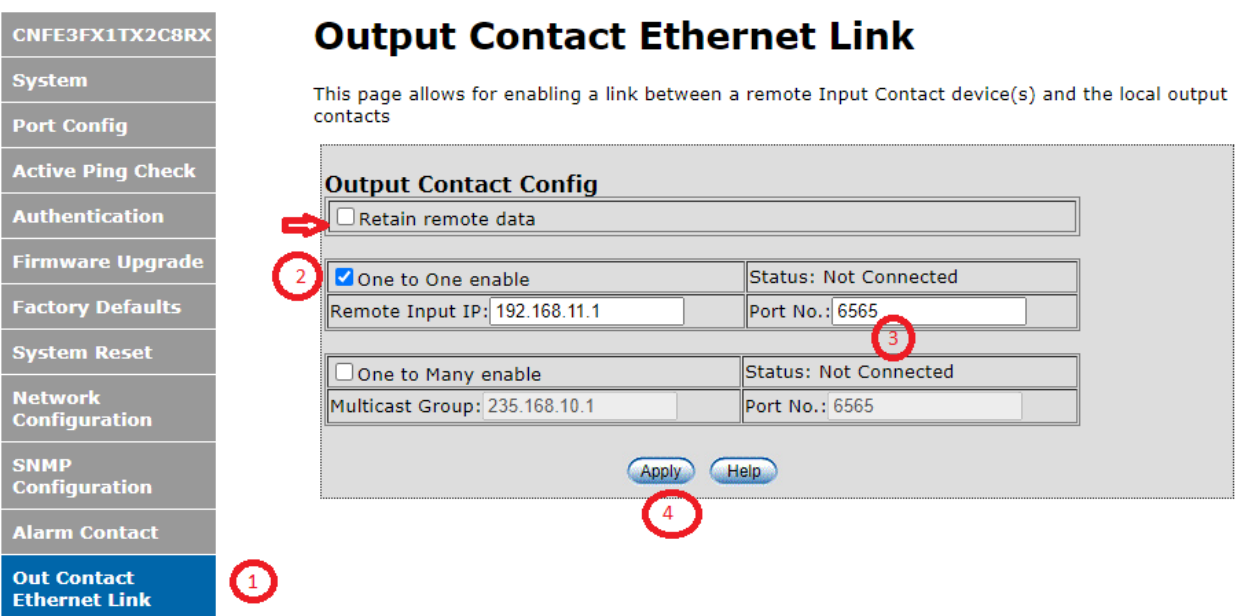

## **WEB Management**

Attention: While installing and upgrading firmware, please DO NOT power off equipment while the firmware is upgrading!

#### **Configuration by Web Browser**

This section provides instruction on configuration through the Web browser.

#### About Web-based Management

An embedded HTML web site resides in the flash memory on the CPU board. It contains advanced management features and allows you to manage the switch from anywhere on the network through a standard web browser such as Microsoft Internet Explorer.

The Web-Based Management function supports Internet Explorer 5.0 or later.

#### Preparing for Web Management

The default value is as below:

IP Address: 192.168.10.1 Subnet Mask: 255.255.255.0 Default Gateway: 192.168.10.254 User Name: admin Password: admin

#### System Login

- 1. Launch your Web Browser.
- 2. Type http:// and the IP address of the switch. Press Enter.

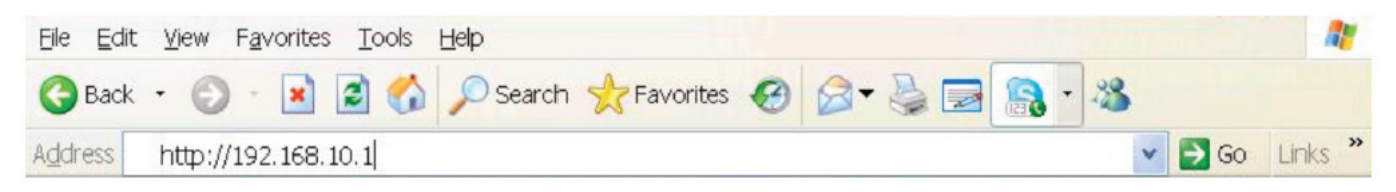

- 3. The login screen appears.
- 4. Enter username and password. The default username and password is admin.
- 5. Select Enter or OK button, then the main interface of the Web-based management appears.

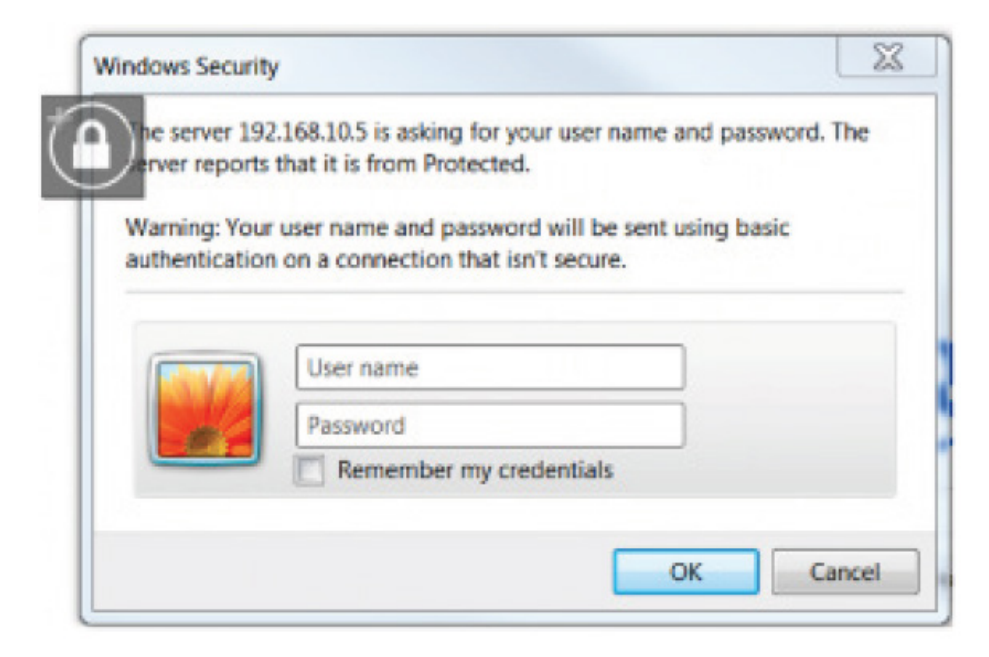

Main Index page

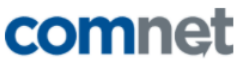

CNFE3FX1TX2C4DX

**Active Ping Check** 

**Firmware Upgrade** 

**Factory Defaults** 

Authentication

**System** 

**Port Config** 

**CNFE3FX1TX2C4DX Contact Over** 

#### **Comnet CNFE3FX1TX2C4DX**

**Build Version: 1.0.4 Build Date:** Feb 12 2021 11:44:39

This website is used for management and status of the CNFE3FX1TX2C4DX device

All pages include a help page that describes page options

The apply button on each page will save the displayed configuration in persistent storage to maintain the configuration between power cycles

The USB port CLI is also available to configure the network options, the terminal settings are 115,200 baud 8,N,1 no flow control

To avoid resubmitting switch configuration, please do not refresh the page. Instead, use the side navigation menu to reload the page.

Network<br>Configuration SNMP<br>Configuration

**System Reset** 

**Alarm Contact** 

**IN Contact<br>Ethernet Link** 

**Out Contact** 

## **System Information**

The switch system information is provided here

í.

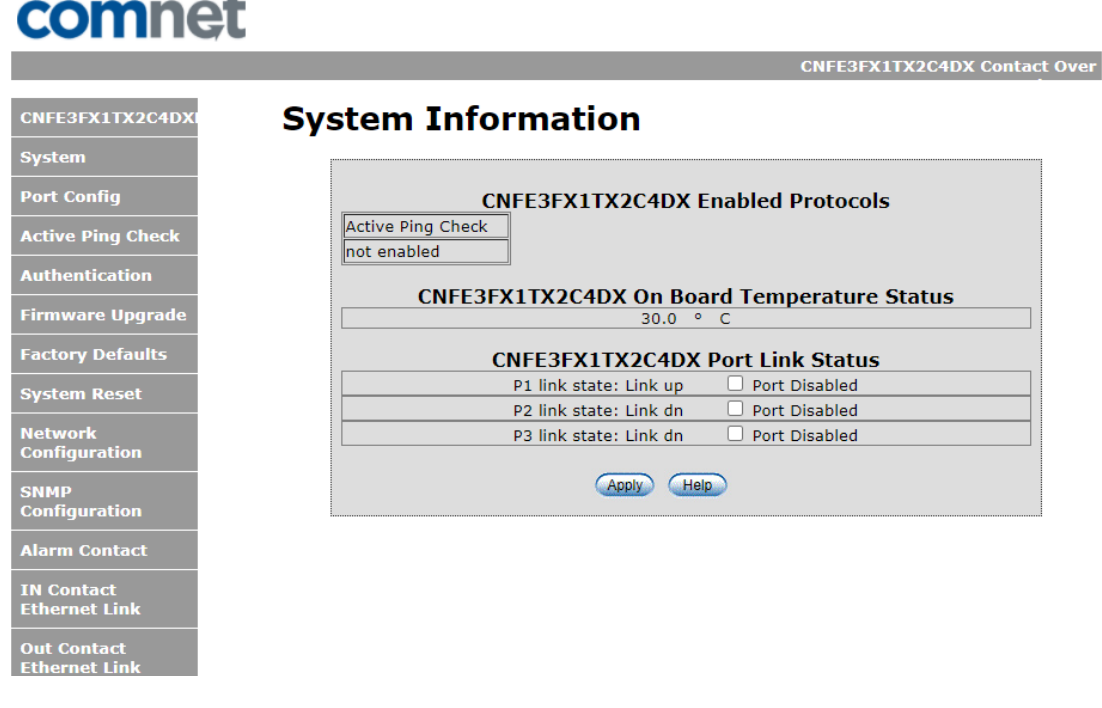

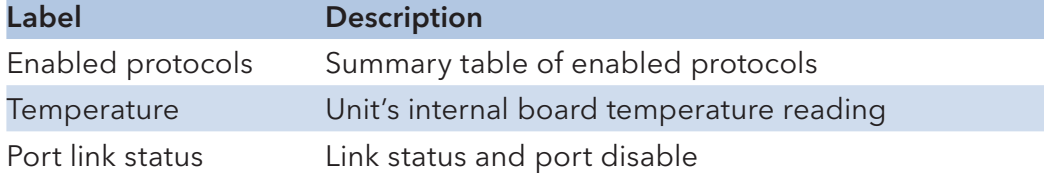

## **Switch Port Configuration**

**IN Contact<br>Ethernet Link** 

**Out Contact**<br>Ethernet Link

Unless you have reason to change this setting, it is recommended to leave the negotiation set to auto. The link segment requires forcing the settings. Both ends of the link need to have the same selection.

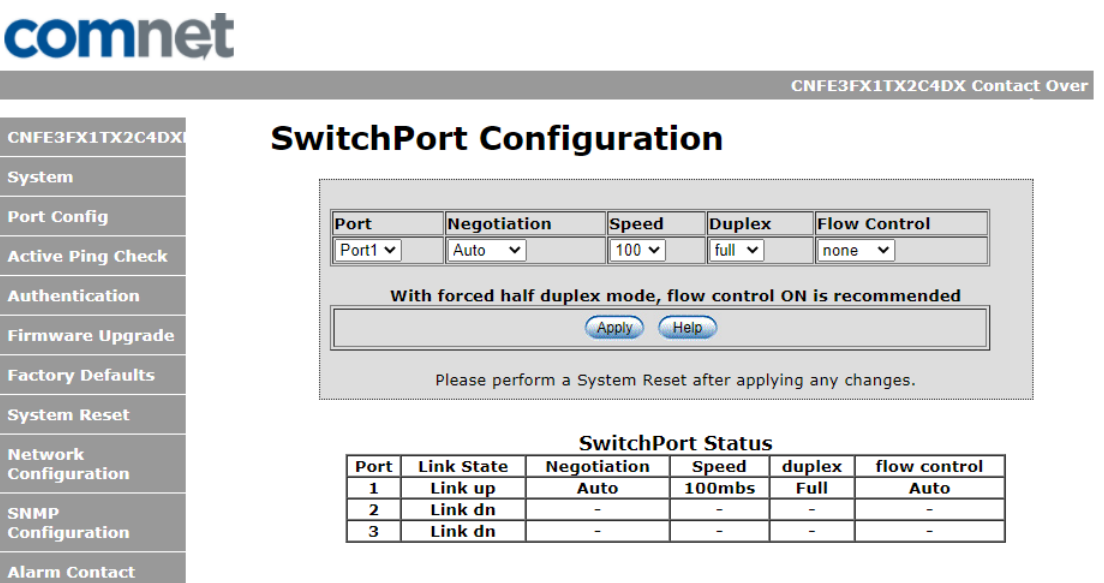

## **Active Ping Check Configuration**

**Out Contact** 

The active ping check function allows the switch to check that a configured IP address is alive on each of the RJ45 ports. If the specified IP address becomes unreachable then the switch will perform the action selected in the Failure Action menu.

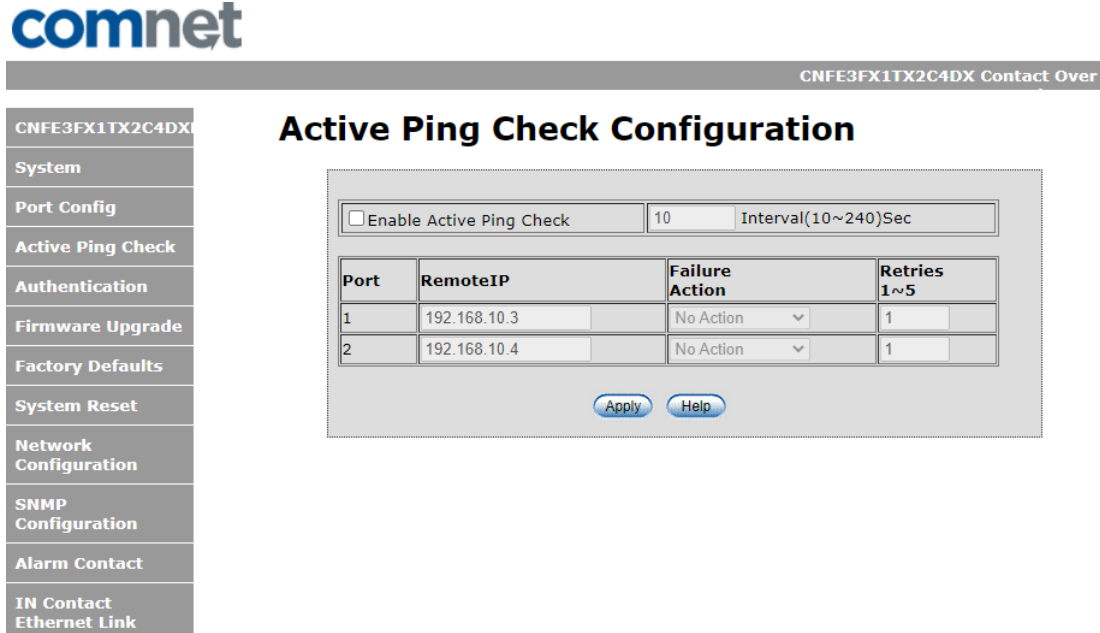

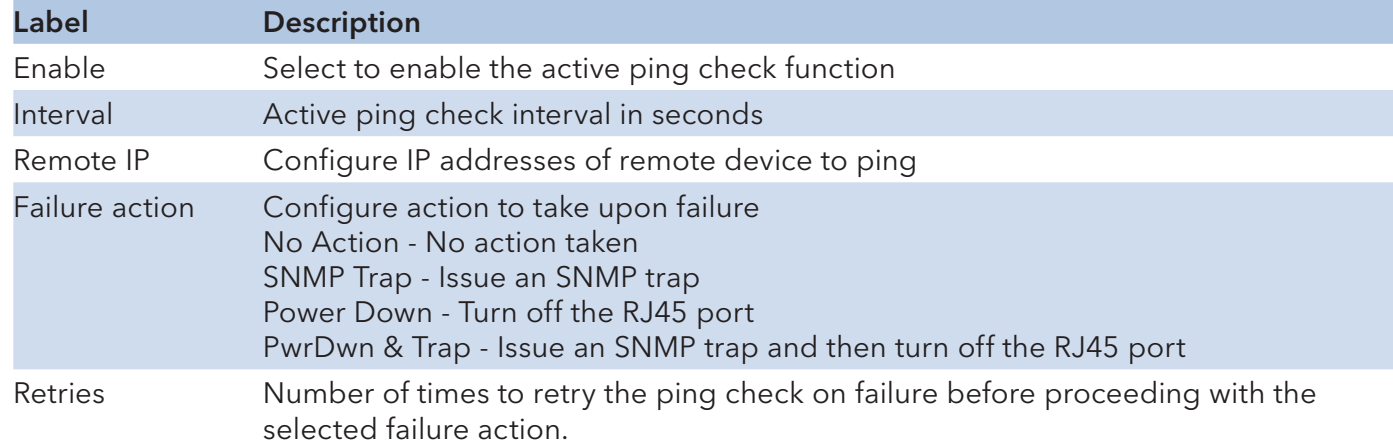

**Out Contact**<br>Ethernet Linl

## **Authentication Username and Password Configuration**

The username and password entered here are also used in the CLI.

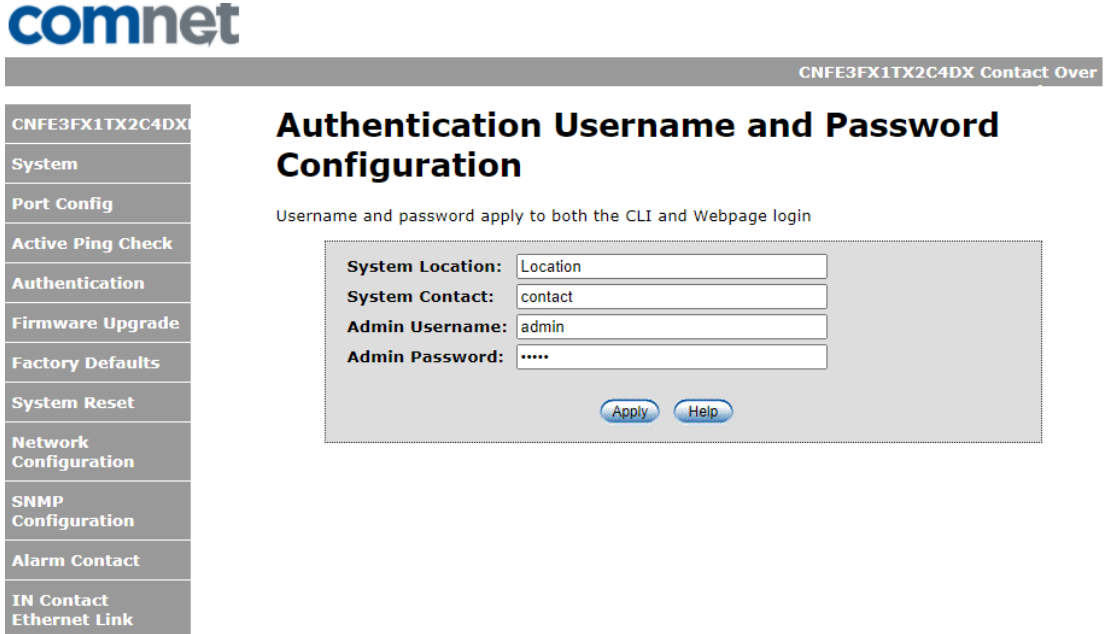

#### **Firmware Upgrade**

Upgrade Firmware allows you to update the firmware of the switch. Before updating, have your Windows firmware update application ready and the firmware image is available. Many features are not available during the firmware update process so please, observe the network topology before upgrading.

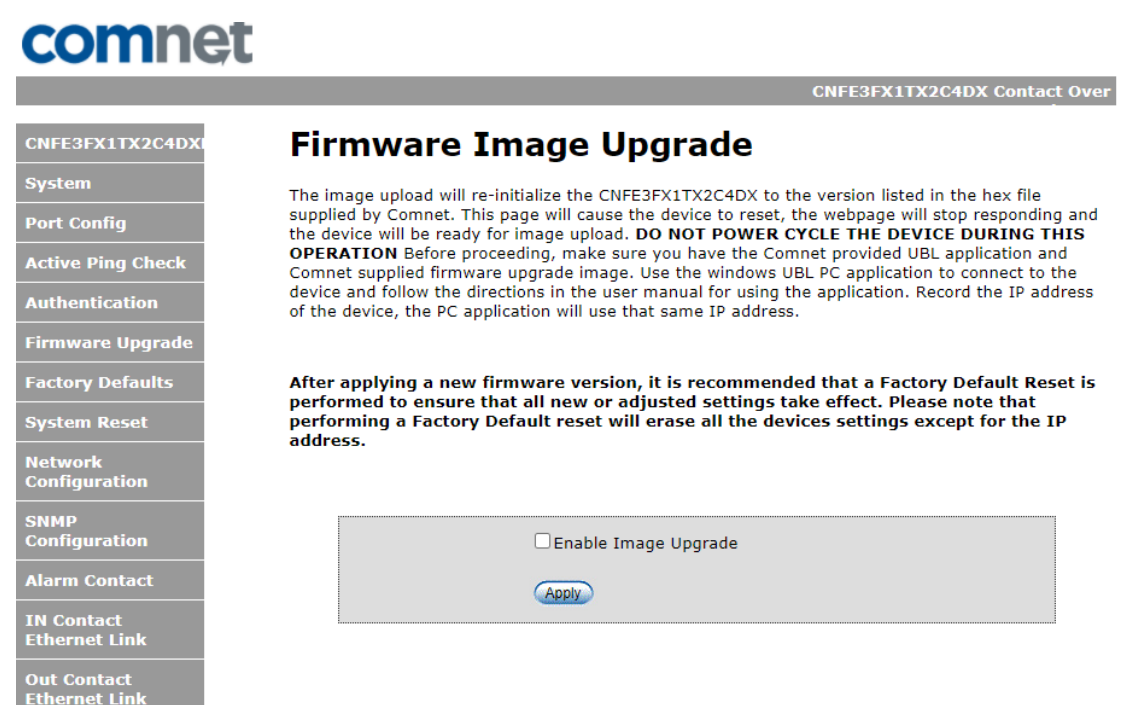

Details on how to upload the new image is located in Firmware Upgrade section.

After applying a new firmware version, it is recommended that a Factory Default Reset is performed to ensure that all new or adjusted settings take effect. Please note that performing a Factory Default reset will erase all the devices settings except for the IP address.

Warning: Do not enable the firmware update process unless you have a firmware file available and are ready to upgrade the unit. Once this processed is started it cannot be cancelled and if a new firmware is not uploaded to the unit it will be necessary to return the unit to the factory for re-programming.

## **Factory Defaults**

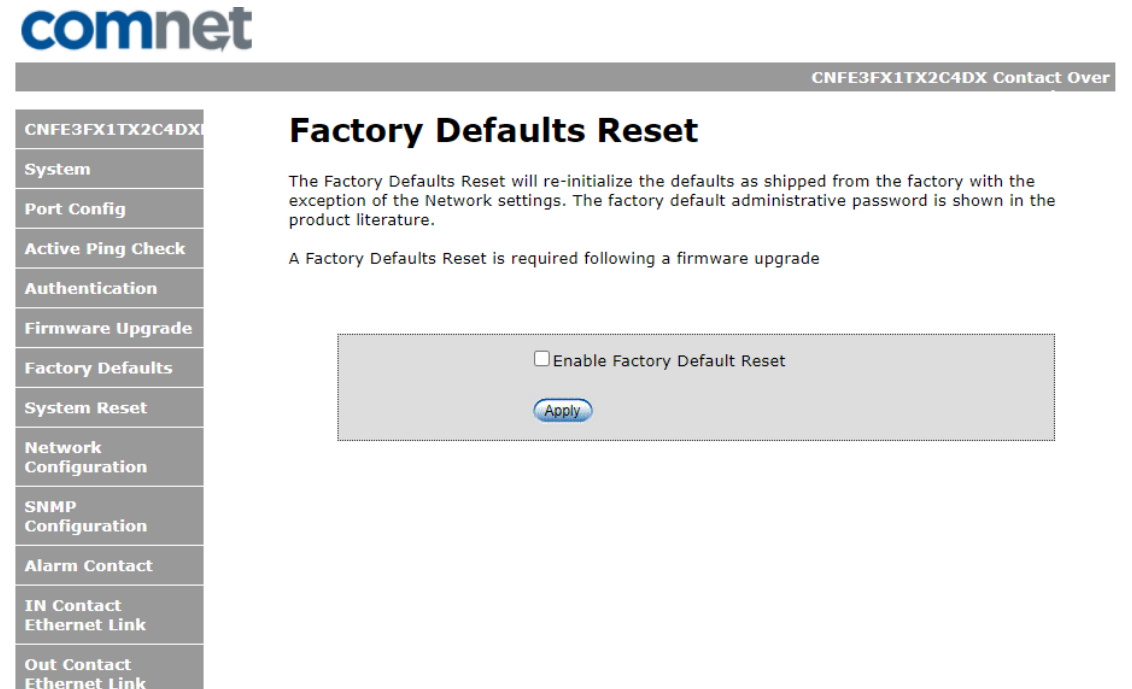

This function restores the system configuration back to the factory default values. All parameters will revert back to the original factory default values except the network configuration settings.

### **System Reset**

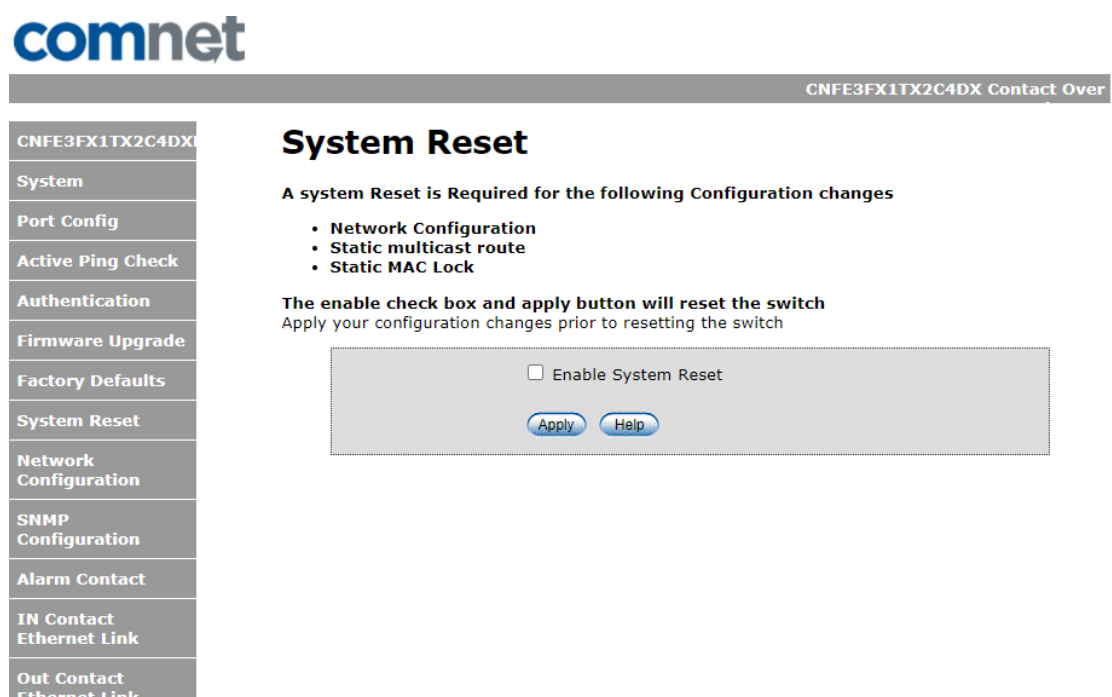

This feature will perform a system reset.

Some system configuration changes require a system reset to take effect:

- -File System updates
- -Network configuration changes
- Static Mac Lock changes
- Static Mcast routing

After a system reset there may be a delay of up to 15 seconds before the device becomes responsive again.

## **Network Interface Configuration**

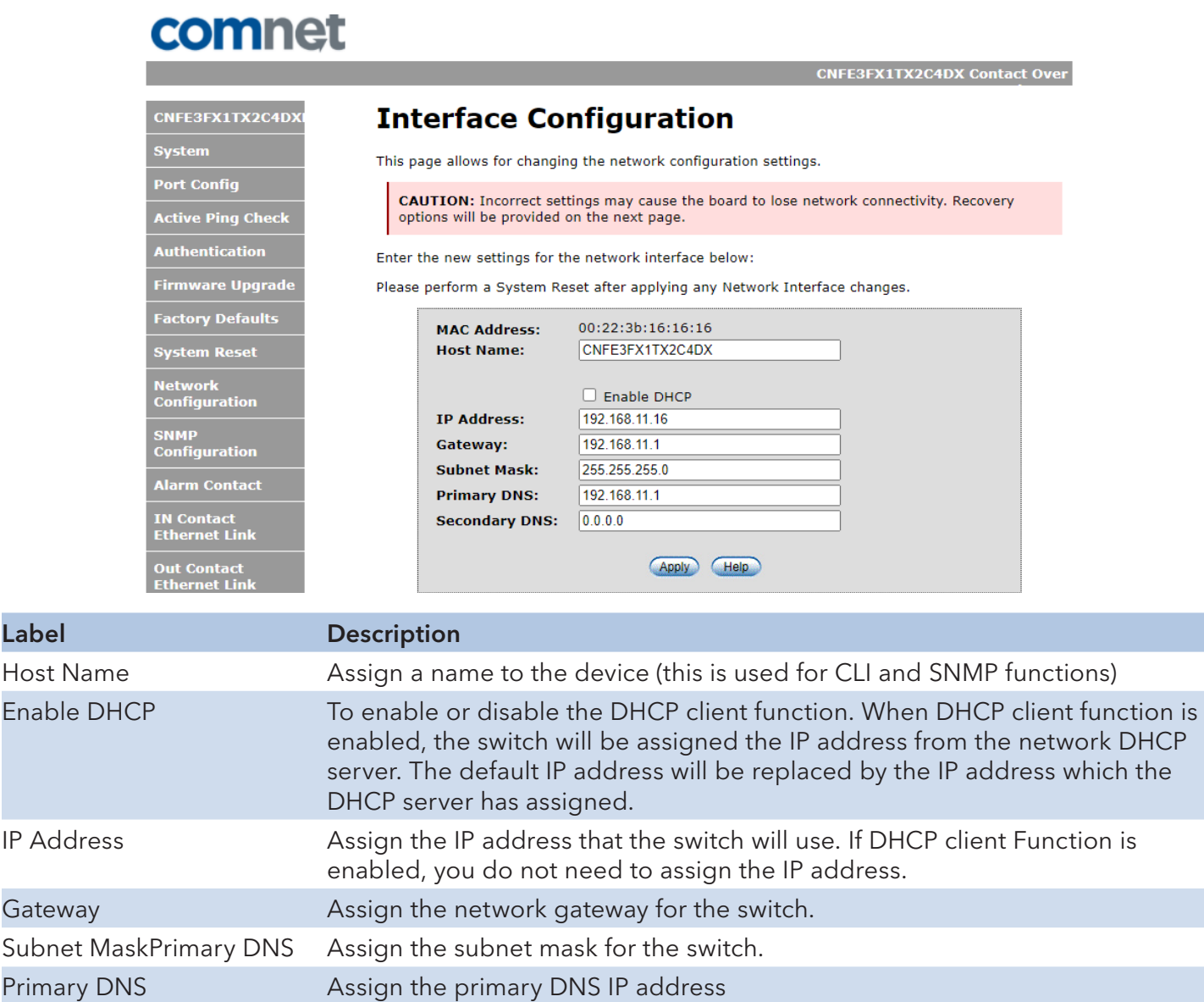

Note: A system reset must be performed after making changes to the network settings.

Secondary DNS Assign the secondary DNS IP address Apply **Apply Select Apply to set the configurations.** 

Label

## **SMNP**

Simple Network Management Protocol (SNMP) is the protocol developed to manage nodes (servers, workstations, routers, switches and hubs etc.) on an IP network. SNMP enables network administrators to manage network performance, find and solve network problems, and plan for network growth. Network management systems learn of problems by receiving traps or change notices from network devices implementing SNMP.

## **SNMP - Config**

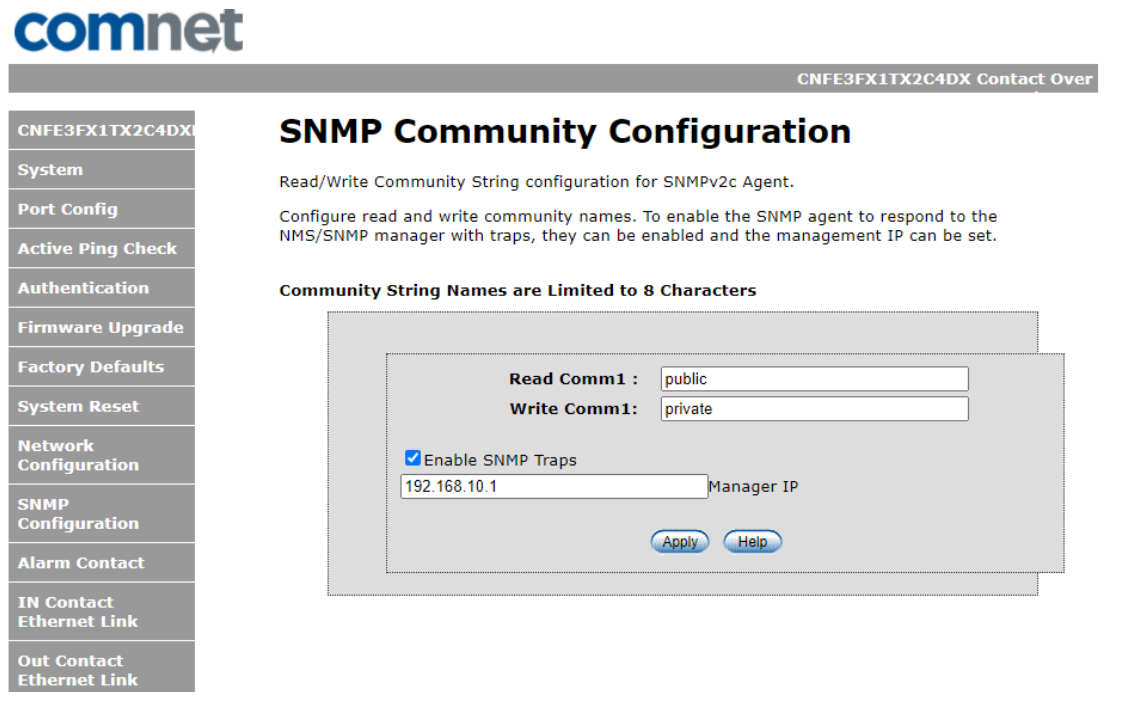

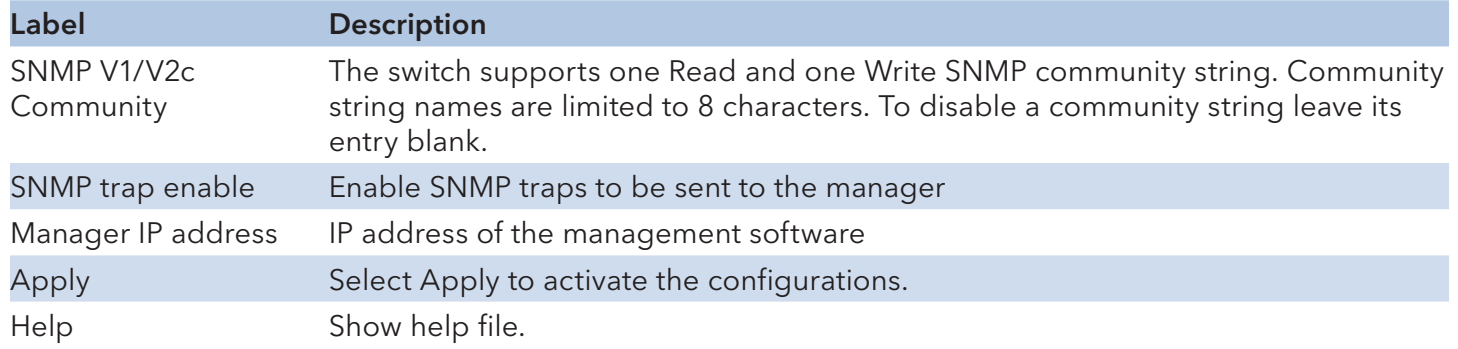

## **Alarm Contact**

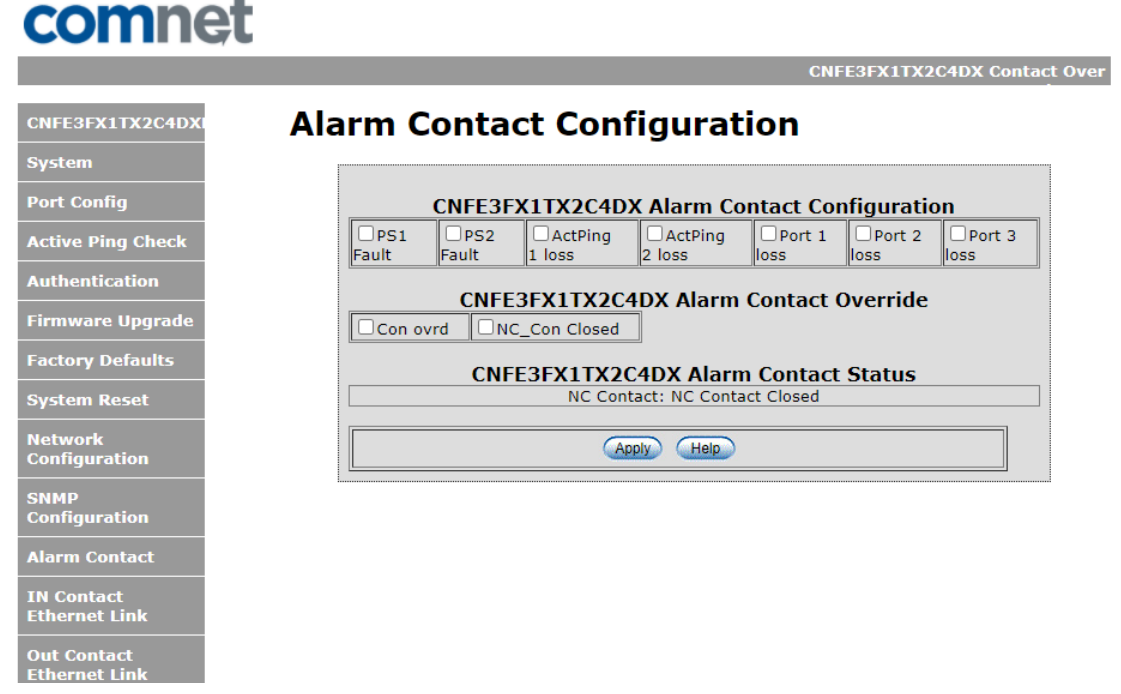

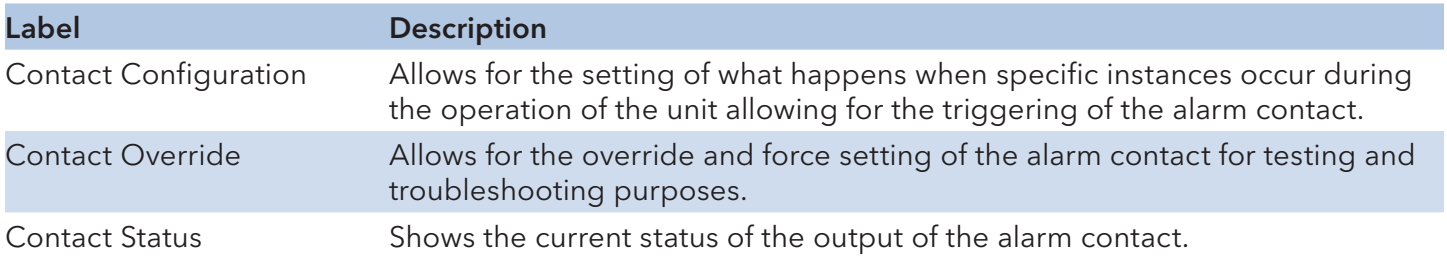

## **In Contact Ethernet Link**

Allows for enabling a link between Input Contacts on a Host device to Output Contacts on a Remote device(s). Device's input contacts can be configured either One to One, or One to Many.

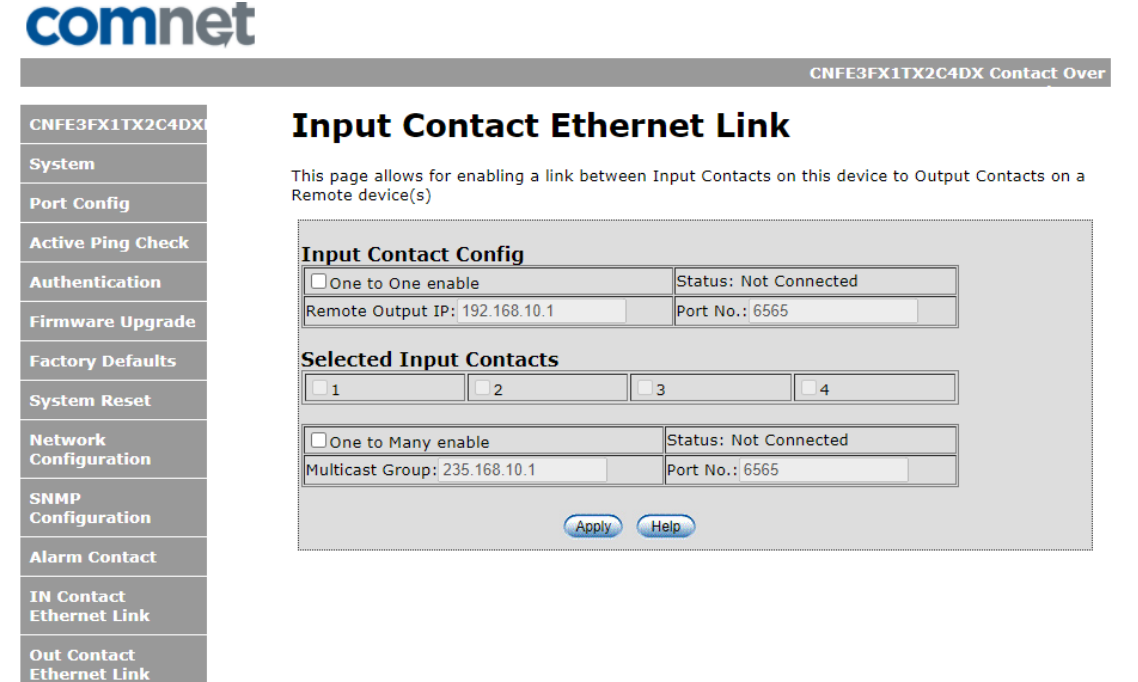

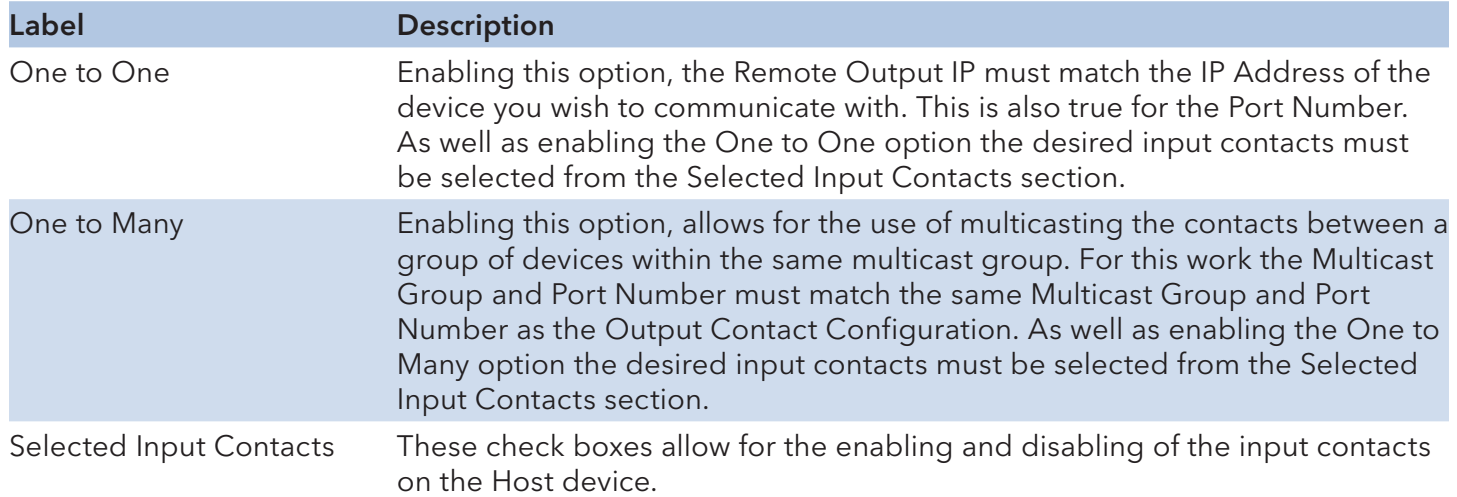

#### **Out Contact Ethernet Link**

Allows for enabling a link between a remote Input Contact device(s) and the local output contacts. Device's output contacts can be configured either One to One, or One to Many.

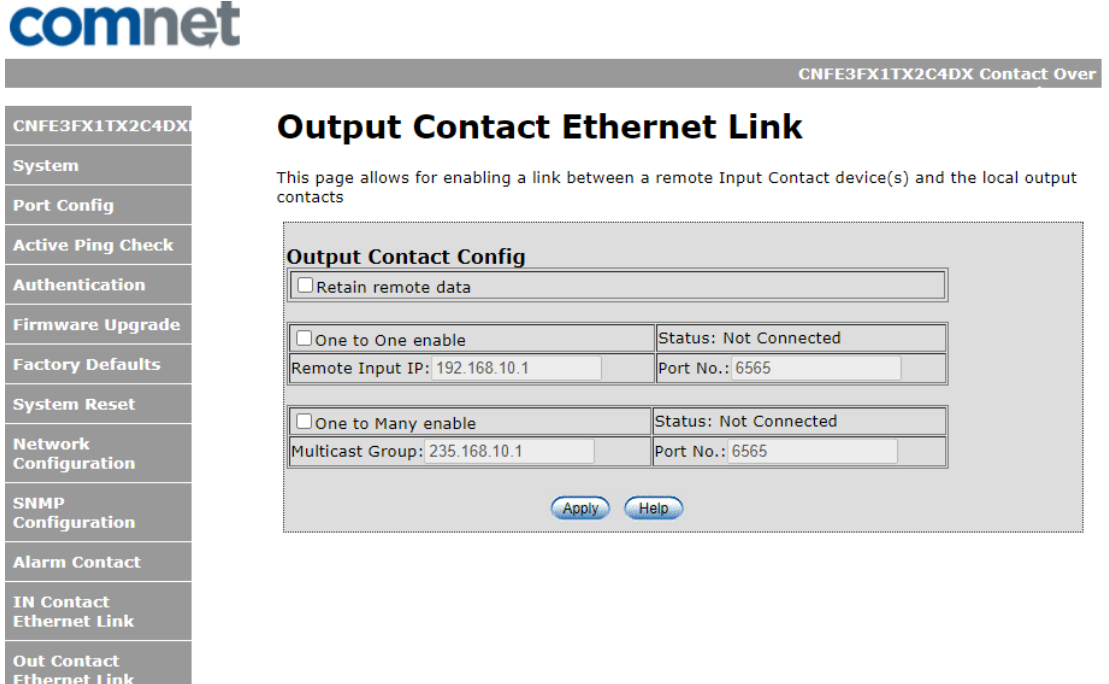

#### One to One:

Enabling this option, the Remote Output IP must match the IP Address of the device you wish to communicate with. This is also true for the Port Number.

#### One to Many:

Enabling this option, allows for the use of multicasting the contacts between a group of devices within the same multicast group. For this work the Multicast Group and Port Number must match the same Multicast Group and Port Number as the Input Contact Configuration.

#### Retain Remote Data:

Enabling this option allows for the retention of the last data state when a link is lost and will hold until a new link is enabled.

### **Contact Status**

Allows for a display of the current overview of the current states for the input and output contacts.

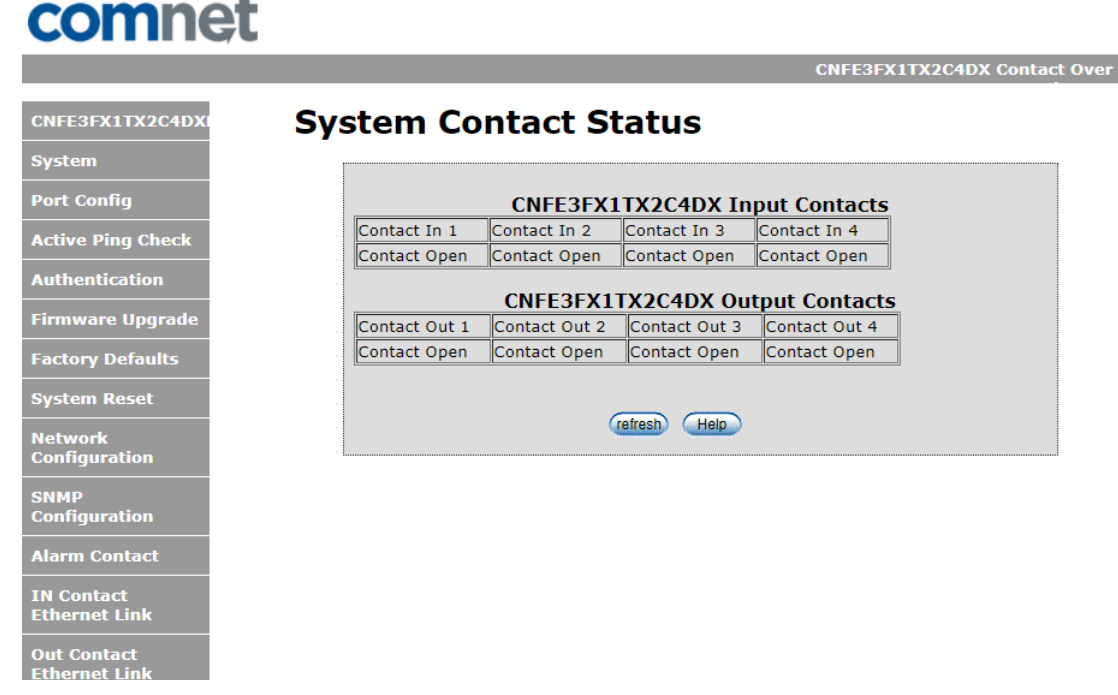

### **Contact Configuration**

This page shows the local contact status.

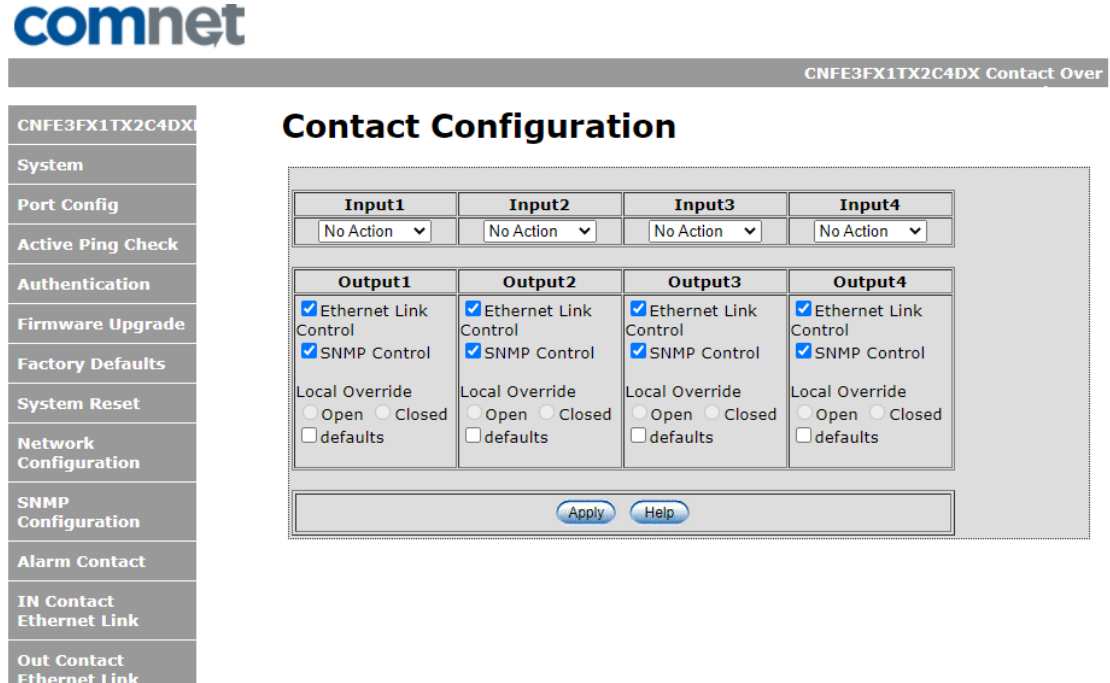

Input contact configuration can be set to send an SNMP trap to the NMS.

The output contacts can controlled by a remote input or local override. When in local override mode, the input options are ignored.

The input options include an ethernet link from a remote input sensor or by an SNMP NMS.

#### **Static Multicast Routing Per Port**

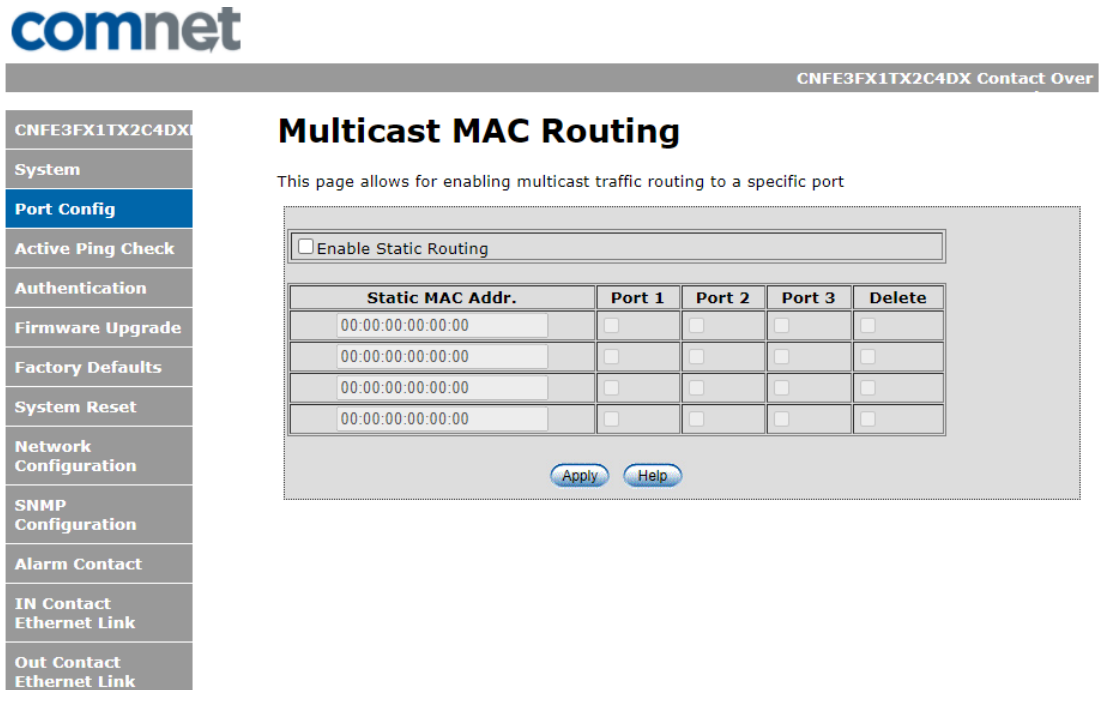

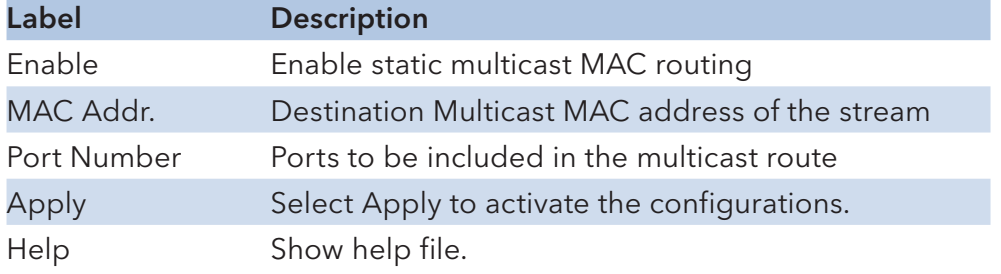

Note: A system reset must be performed after making changes to the MAC routing settings.

## **Static MAC Lock Configuration**

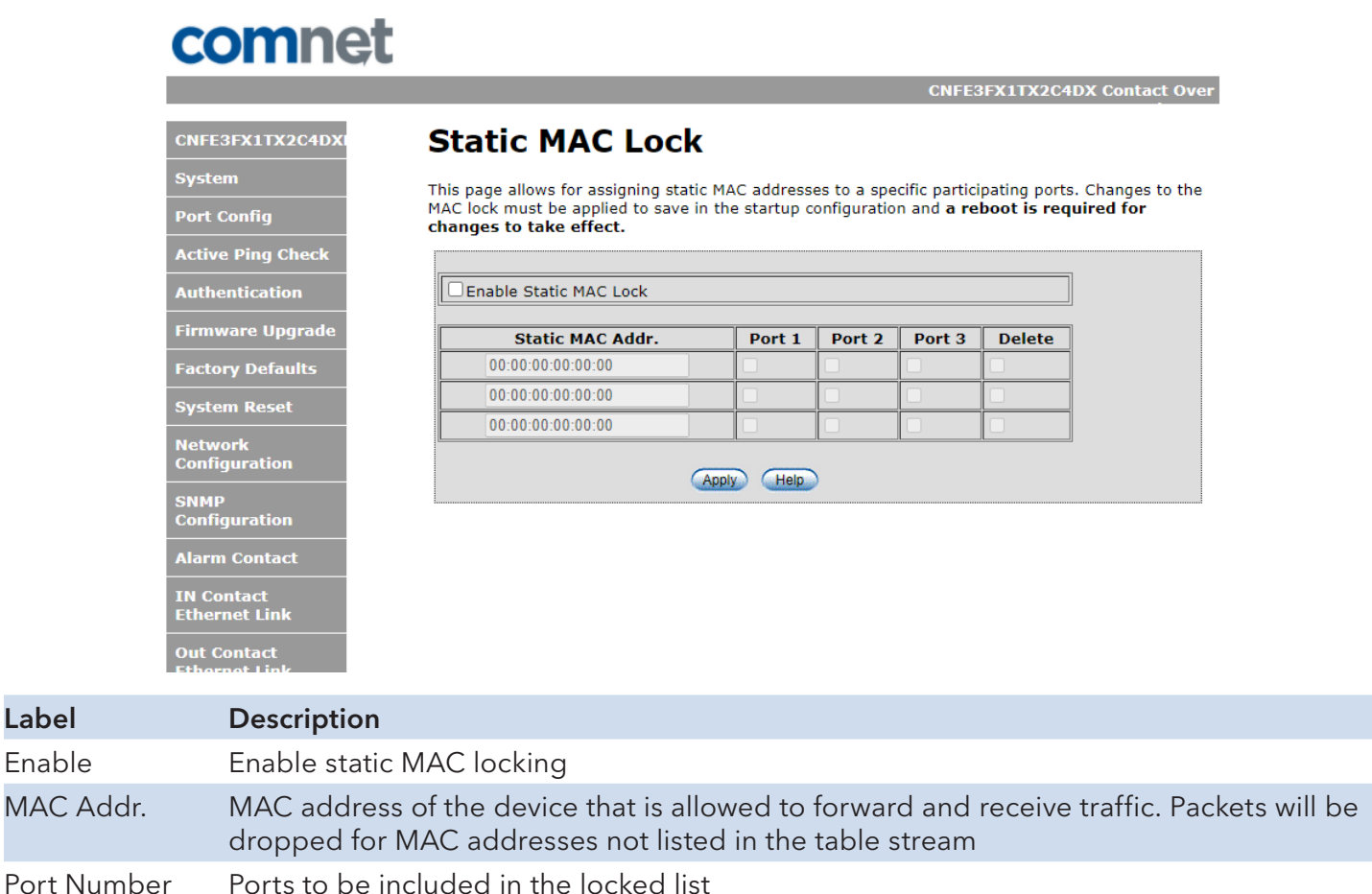

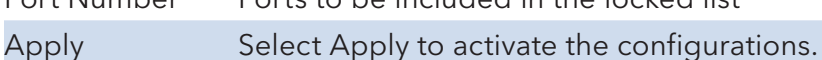

Help Show help file.

Label

Note: A system reset must be performed after making changes to the static MAC lock settings.

## **Port Guardian**

The Port Guardian feature provides a high security managed port lock out mode and when enabled will power down the port as soon as a link loss status is detected when a cable is disconnected. This provides high security against network attack by an intruder who accesses the edge device and disconnects it to then try and connect their own intrusion device (laptop, network sniffer etc.).

To reset a port from a lock out state the network administrator can issue an SNMP reset or can reset a port by using the CLI via the USB serial port. In PoE models a reset can also be initiated by using one of the contact inputs.

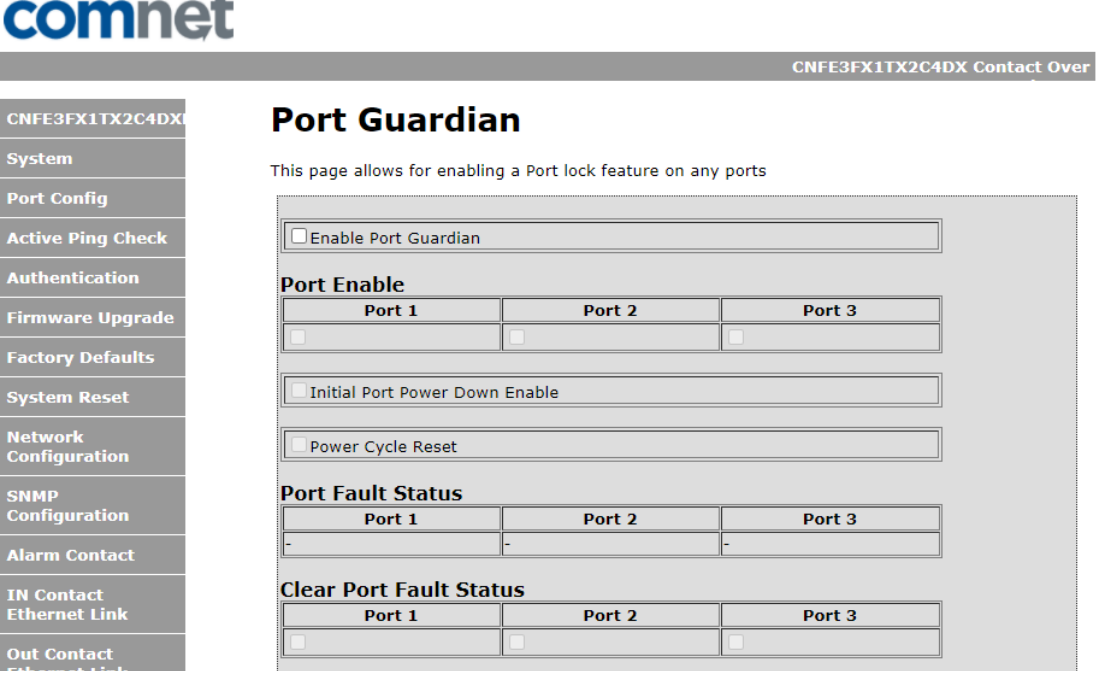

### **Port Guardian – CLI Reset**

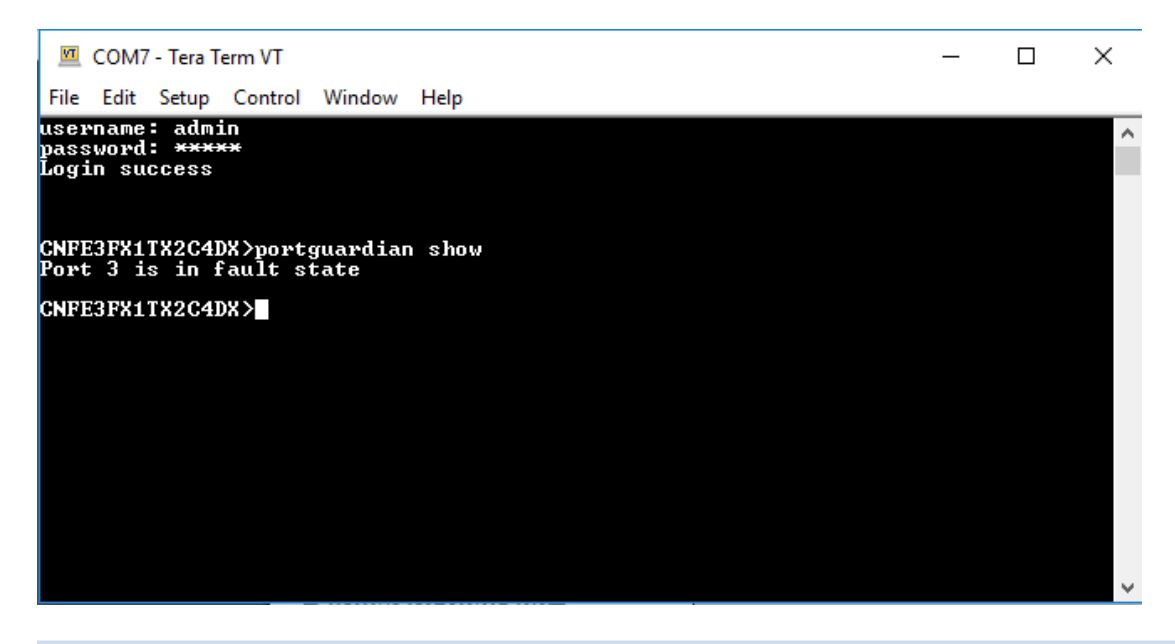

Command Description portguardian show Will display any ports that are currently in port lockout fault state.

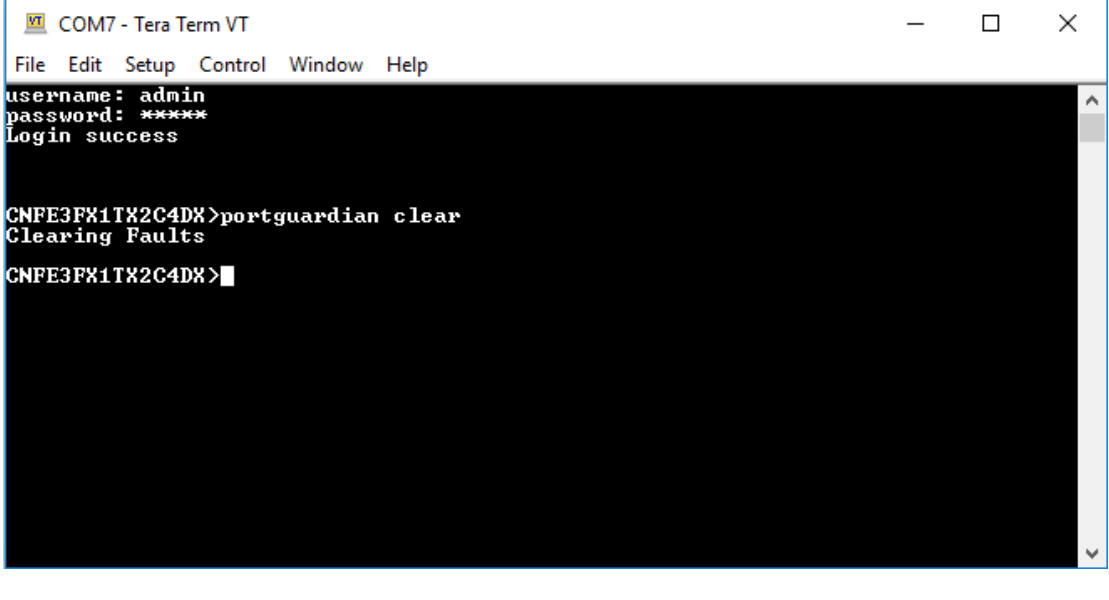

Command Description

portguardian clear Will clear any ports that were previously in port lockout fault state.

## **Command Line Interface Management**

### **Configuration by Command Line Interface (CLI).**

#### About CLI Management

Besides WEB-base management, the CNGE4+2SMS also supports CLI management for network configuration. You can use USB console to manage the switch by CLI.

#### CLI Management by USB Console (115200, 8, none, 1, none)

Before configuring by USB console, use a USB mini B cable to connect the switch's Console port to your PC's USB port.

Follow the steps below to access the console via USB mini B cable.

Step 1. Connect the USB cable between the PC and the CNGE4+2SMS. If the device driver is not found, the product CD includes the windows .inf driver.

Step 2. From the Windows desktop, select on Start -> Tera Term

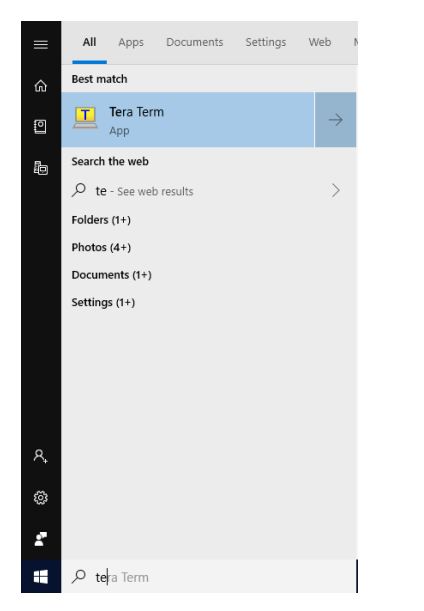

#### Step 3. Select the COM port number

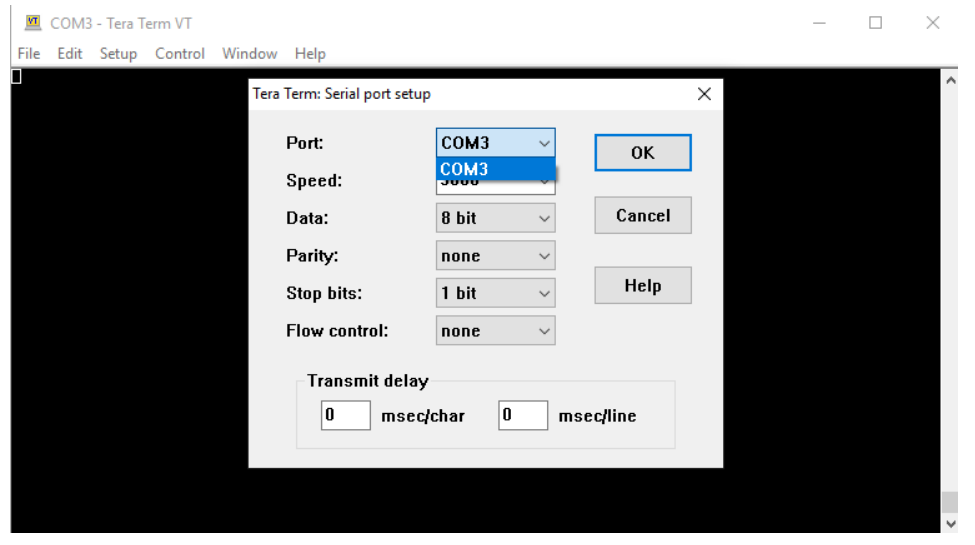

Step 4. The COM port properties setting, 115200 for Bits per second, 8 for Data bits, None for Parity, 1 for Stop bits and none for Flow control.

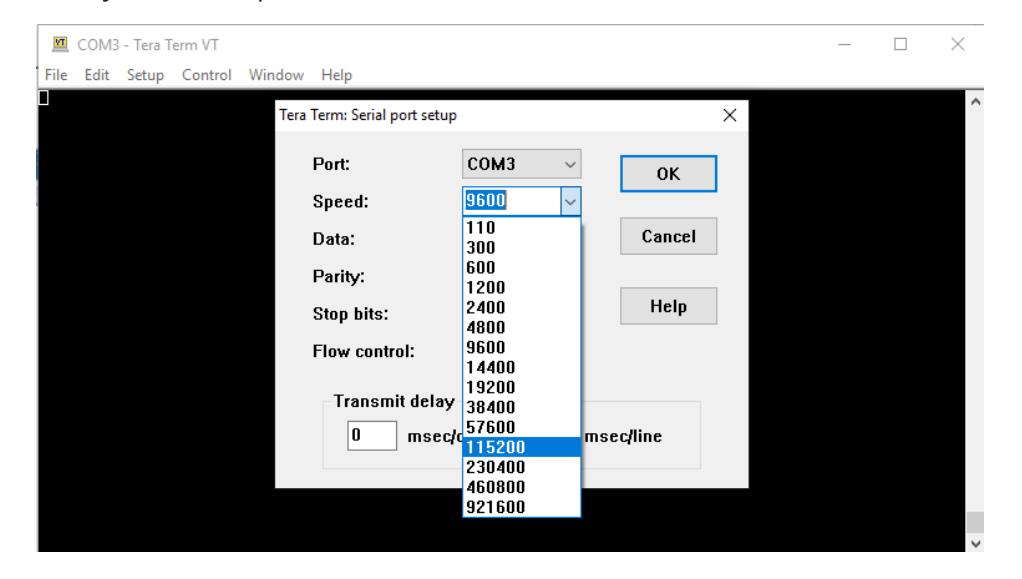

Step 5. Hit enter to initiate the connection and receive the username prompt. After entering the username and password the console will be presented with a CLI prompt.

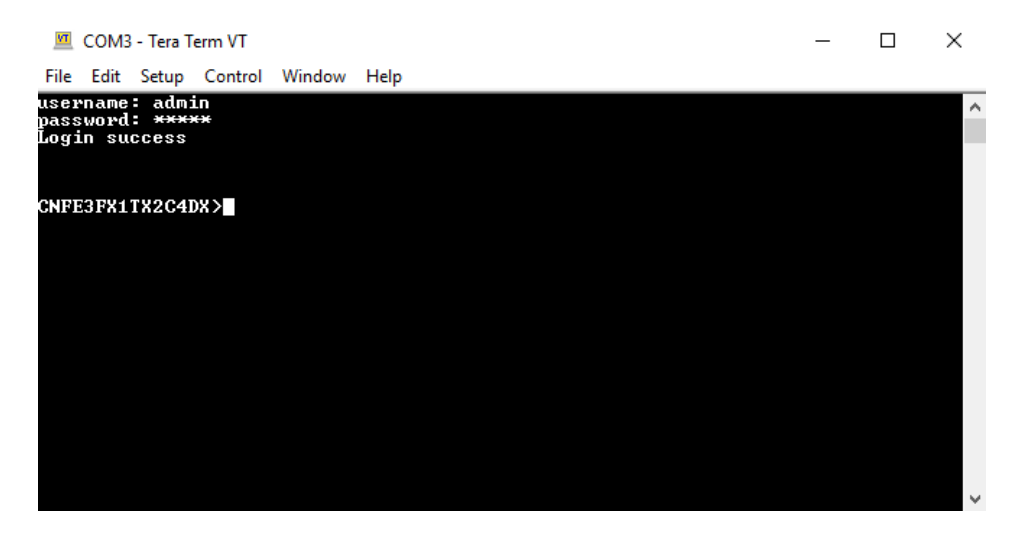

Enter "?" or "help" to list the commands

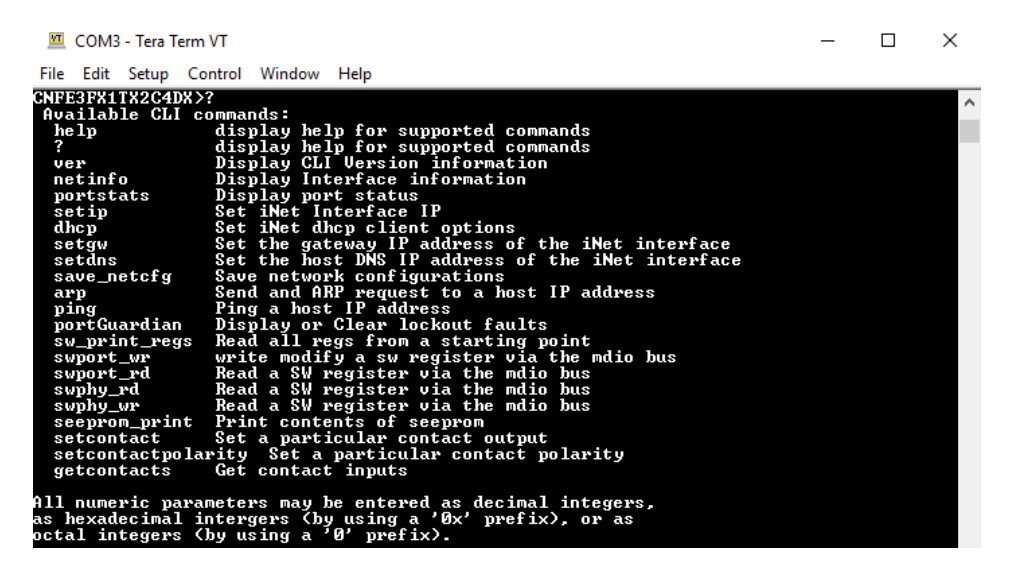

More detailed help for each command is available using help in front of the command name.

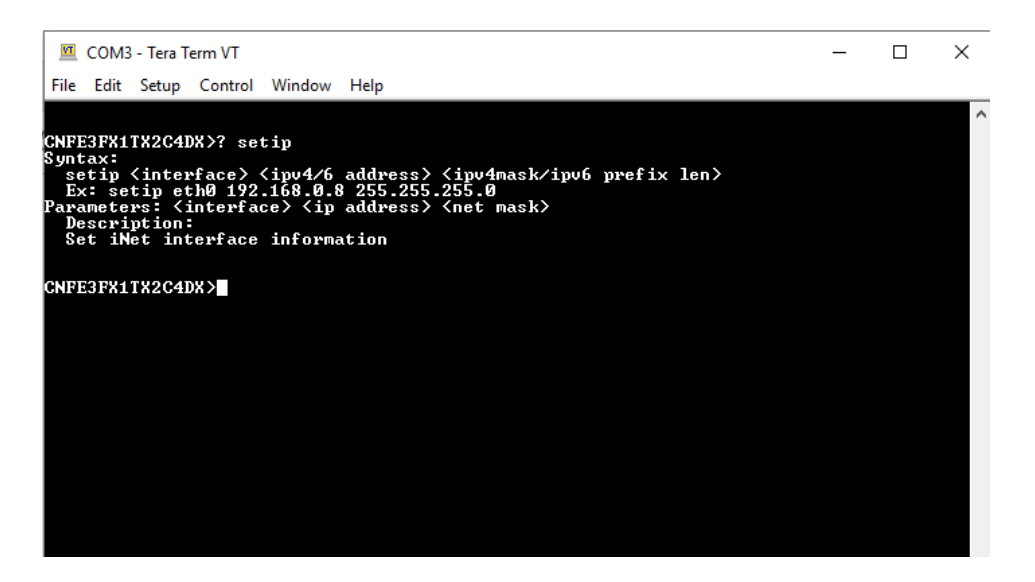

Issuing a "netinfo" command will display the ip address of the switch

To change the network configuration using the CLI, the following commands must be used:

-setip

-setgw

-setdns

Save\_netcfg if you want to save these changes in the startup configuration. Not using this command will not save the changes persistently.

## **Firmware Upgrade Procedure**

The steps for upgrading the unit with the push boot loader are as follows;

1. Bring up the web server and open the FileSystem Upload page click the Enable Image upload check box and hit apply.

2. Open the Windows bootloader application, click the enable Ethernet check box and adjust the IP address to the target IP

3. Click the "Load Hex File" and select the new firmware file. - Click Erase - Click Program - Click Verify - Click run application Note: The "Erase-Program-Verify" button is not supported at this time. Please use the individual buttons.

Warning: Do not enable the firmware update process unless you have a firmware file available and are ready to upgrade the unit. Once this processed is started it cannot be cancelled and if a new firmware is not uploaded to the unit it will be necessary to return the unit to the factory for re-programming.

#### MECHANICAL INSTALLATION INSTRUCTIONS

#### ComNet Customer Service

Customer Care is ComNet Technology's global service center, where our professional staff is ready to answer your questions at any time.

Email ComNet Global Service Center: customercare@comnet.net

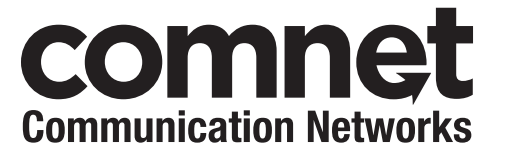

3 CORPORATE DRIVE | DANBURY, CT 06810 | USA T: 203.796.5300 | F: 203.796.5303 | TECH SUPPORT: 1.888.678.9427 | INFO@COMNET.NET 8 TURNBERRY PARK ROAD | GILDERSOME | MORLEY | LEEDS, UK LS27 7LE T: +44 (0)113 307 6400 | F: +44 (0)113 253 7462 | INFO-EUROPE@COMNET.NET

© 2021 Communications Networks Corporation. All Rights Reserved. "ComNet" and the "ComNet Logo" are registered trademarks of Communication Networks, LLC.